**Instrukcja obsługi** 

## AMAZONE

**Terminal obsługowy** 

## AmaDrill+

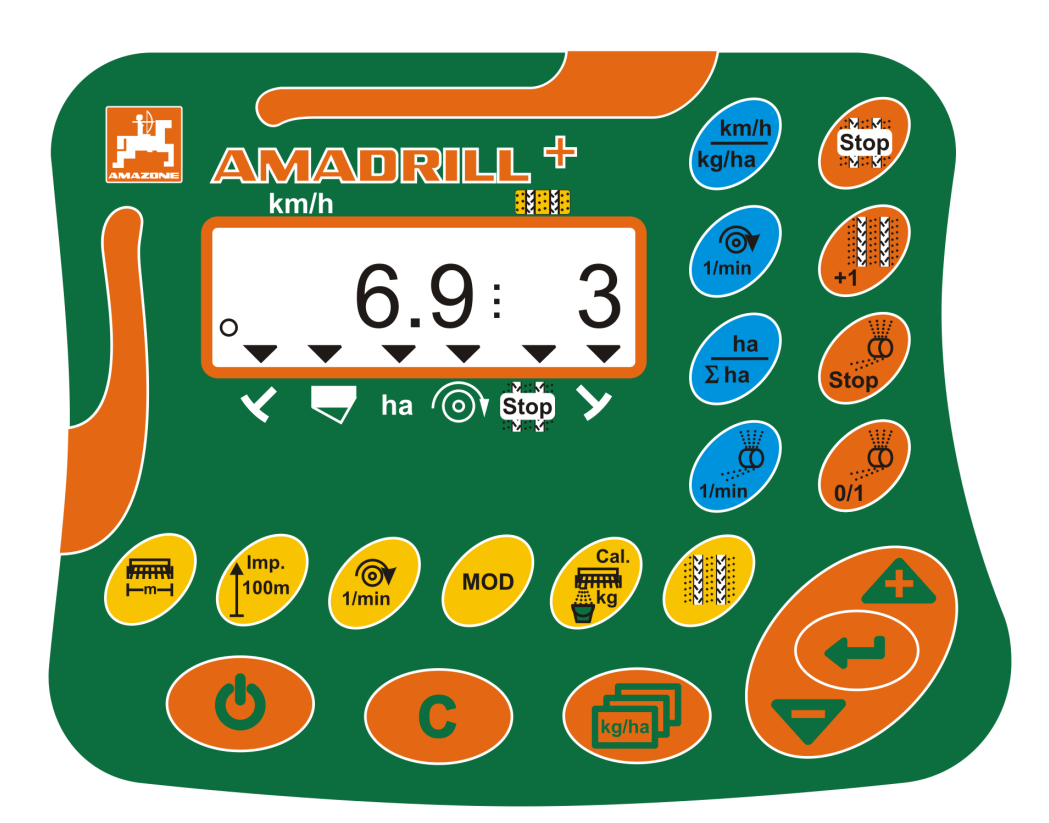

**Przed pierwszym uruchomieniem przeczytać niniejszą instrukcję obsługi i przestrzegać jej treści! Zachować do wykorzystania w przyszłości!**

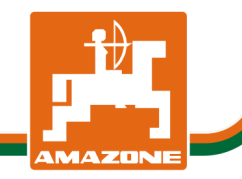

MG4263 BAH0040-9 01.19

**pl** 

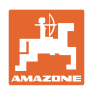

# *NIE MO*Ż*NA*

*Czyta*ć *instrukcji obs*ł*ugi nieuwa*ż*nie i pobie*ż*nie a potem si*ę *tym kierowa*ć*; nie wystarczy od innych s*ł*ysze*ć*,* ż*e maszyna jest dobra i na tym polega*ć *przy zakupie oraz wierzy*ć*,* ż*e teraz wszystko stanie si*ę *samo. U*ż*ytkownik doprowadzi wtedy do szkód nie tylko dla siebie samego, lecz tak*ż*e do powstania usterki, której przyczyn*ę *zrzuci na maszyn*ę *zamiast na siebie. Aby by*ć *pewnym sukcesu, nale*ż*y wnikn*ąć *w sedno rzeczy wzgl*ę*dnie zapozna*ć *si*ę *z przeznaczeniem ka*ż*dego z zespo*ł*ów maszyny i pos*ł*ugiwaniem si*ę *nim. Dopiero wtedy mo*ż*na by*ć *zadowolonym z siebie i z maszyny. Celem niniejszej instrukcji jest tego osi*ą*gni*ę*cie.* 

*Leipzig-Plagwitz 1872.* 

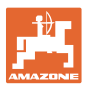

#### **Dane identyfikacyjne**

Terminal obsługowy AMADRILL+

#### **Adres producenta**

 AMAZONEN-WERKE H.DREYER SE & Co.KG Postfach 51 D-49202 Hasbergen tel.: e-mail: + 49 (0) 5405 50 1-0 amazone@amazone.de

#### **Części zamienne-zamawianie**

 Listy części zamiennych dostępne są w portalu części zamiennych w witrynie www.amazone.de.

Zamówienia należy kierować do dealera AMAZONE.

#### **Uwagi formalne do instrukcji obsługi**

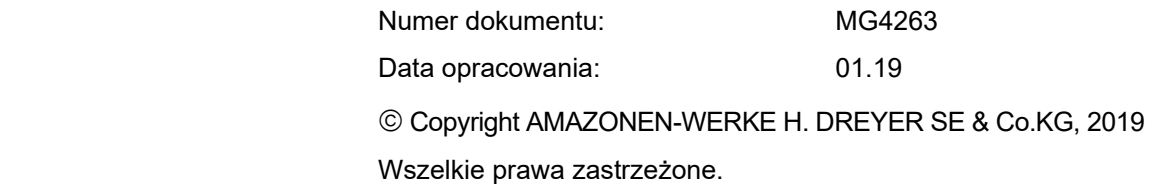

Przedruk i sporządzanie wyciągów tylko za pisemnym zezwoleniem AMAZONEN-WERKE H. DREYER SE & Co. KG.

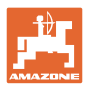

#### **Przedmowa**

Szanowni Klienci!

Zdecydowali się Państwo na nasz wysokiej jakości produkt z bogatej palety wyrobów AMAZONEN-WERKE, H. DREYER SE & Co. KG. Dziękujemy za pokładane w nas zaufanie.

Przed pierwszym uruchomieniem maszyny prosimy przeczytać niniejszą instrukcję obsługi, a szczególnie informacje dotyczące bezpieczeństwa.

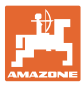

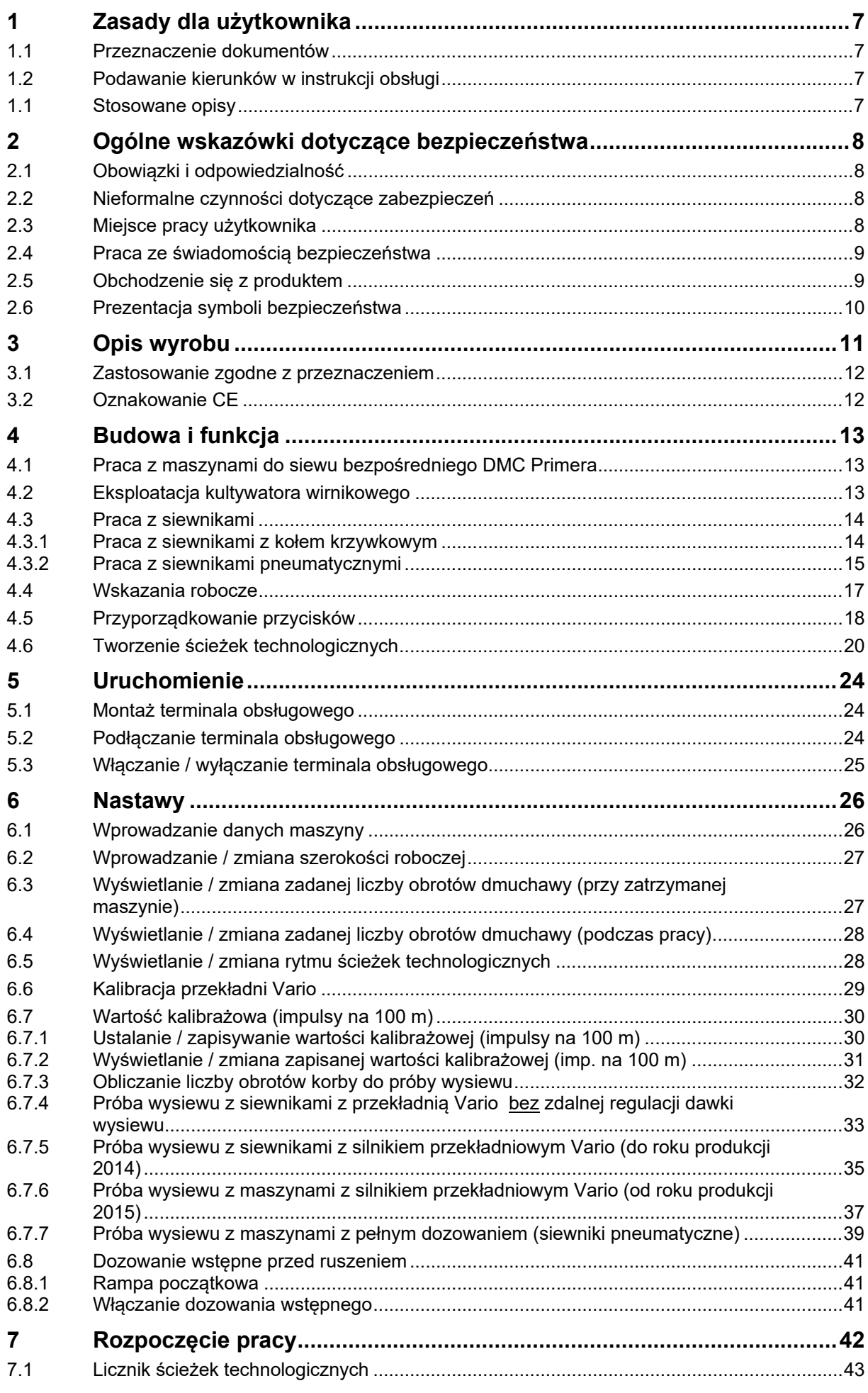

**I**

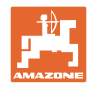

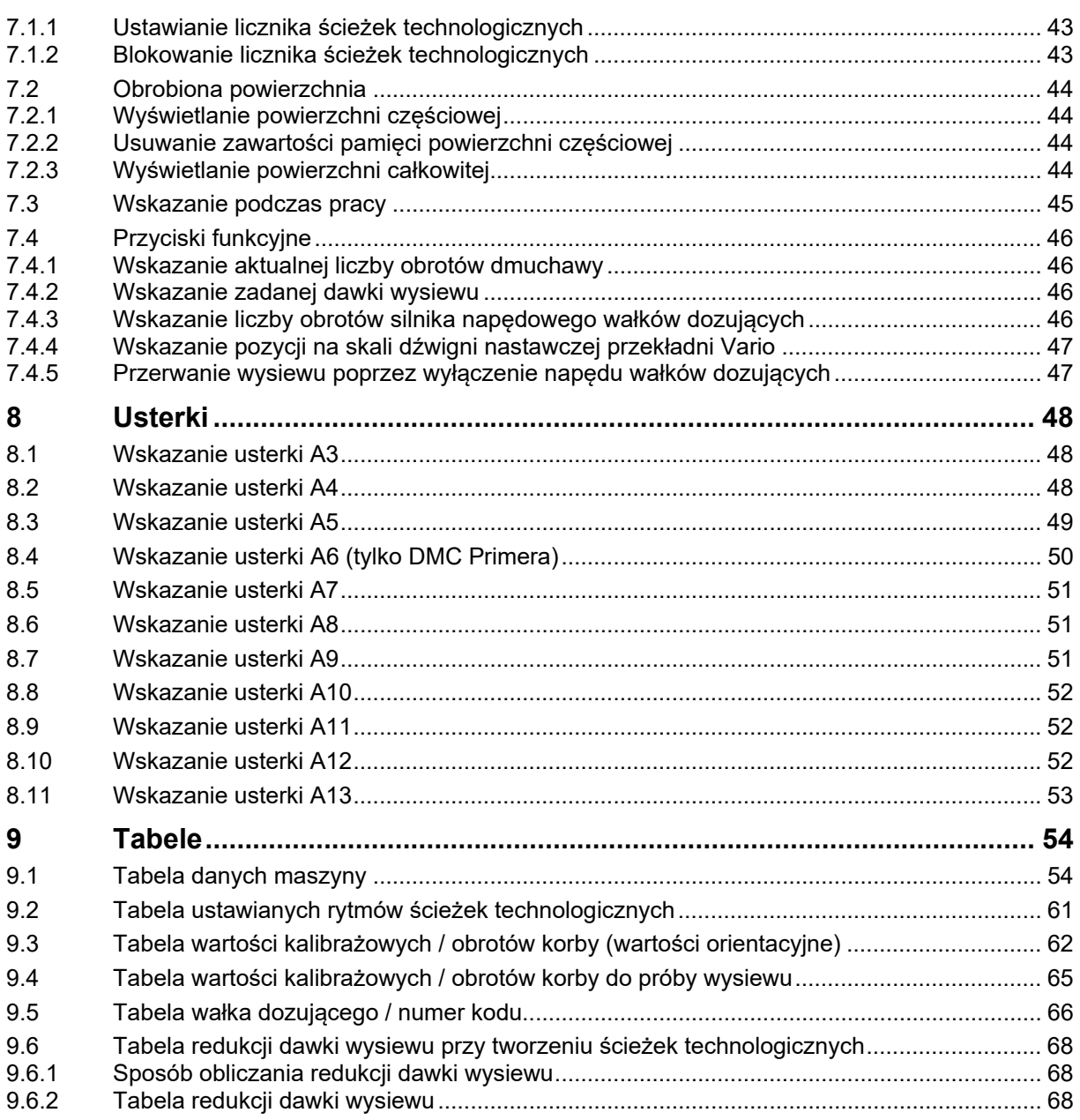

 $\frac{1}{2}$ 

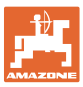

## **1 Zasady dla użytkownika**

 Rozdział o wskazówkach dla użytkownika dostarcza informacji o posługiwaniu się instrukcją obsługi.

#### **1.1 Przeznaczenie dokumentów**

Niniejsza instrukcja obsługi

- opisuje sposób obsługi komputera obsługowego
- podaje ważne wskazówki dotyczące bezpiecznego i efektywnego obchodzenia się z maszyną
- jest częścią składową komputera obsługowego i musi być zawsze przewożona w maszynie lub ciągniku
- chronić ją do używania w przyszłości.

#### **1.2 Podawanie kierunków w instrukcji obsługi**

 Wszystkie kierunki podawane w tej instrukcji widziane są zawsze w kierunku jazdy.

#### **1.1 Stosowane opisy**

#### **Czynności obsługowe i reakcje**

 Czynności wykonywane przez personel obsługujący przedstawione są w postaci numerowanej listy. Zachować podaną kolejność kroków. Reakcja na każdorazową czynność jest w podanym przypadku oznakowana strzałką.

#### Przykład:

- 1. Czynność obsługowa krok 1
- Reakcja maszyny na czynność obsługową 1
- 2. Czynność obsługowa krok 2

**Wypunktowania** 

 Wypunktowania bez wymuszonej kolejności przedstawiane są w postaci listy punktowej.

#### Przykład:

- Punkt 1
- Punkt 2

#### **Cyfry pozycji w ilustracjach**

 Cyfry w nawiasach okrągłych wskazują na pozycje w ilustracjach. Pierwsza cyfra wskazuje ilustrację a cyfra druga pozycję na ilustracji.

Przykład (Rys. 3/6):

- Rysunek 3
- Pozycja 6

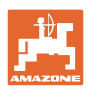

## **2 Ogólne wskazówki dotyczące bezpieczeństwa**

 Rozdział ten zawiera wskazówki ważne dla bezpiecznego posługiwania się terminalem obsługowym.

#### **2.1 Obowiązki i odpowiedzialność**

#### **Przestrzeganie wskazówek w instrukcji obsługi**

 Znajomość podstawowych wskazówek dotyczących bezpieczeństwa oraz przepisów bezpieczeństwa jest warunkiem do bezpiecznej i bezawaryjnej pracy terminala obsługowego.

#### **Gwarancja i odpowiedzialność**

Obowiązujące są nasze "Ogólne warunki sprzedaży i dostaw". Są one do dyspozycji użytkownika najpóźniej od chwili zawarcia umowy. Świadczenia gwarancyjne i pretensje z tytułu odpowiedzialności za szkody osób i straty rzeczowe są wykluczone, jeżeli szkody powstały z jednego lub więcej wymienionych poniżej powodów:

- użytkowanie terminala obsługowego niezgodne z jego przeznaczeniem
- nieumiejętne montowanie, uruchomienie i obsługa terminala obsługowego
- nieprzestrzeganie wskazówek instrukcji obsługi dotyczących uruchomienia, eksploatacji i konserwacji
- dokonywanie samowolnych zmian konstrukcyjnych w terminalu obsługowym.

#### **2.2 Nieformalne czynności dotyczące zabezpieczeń**

 Obok wszystkich wskazówek dotyczących bezpieczeństwa z tej instrukcji obsługi należy przestrzegać ogólnie obowiązujących narodowych reguł zapobiegania wypadkom i ochrony środowiska.

#### **2.3 Miejsce pracy użytkownika**

 Terminal obsługowy może obsługiwać tylko jedna osoba z fotela kierowcy w ciągniku.

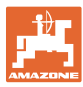

#### **2.4 Praca ze świadomością bezpieczeństwa**

 Poza przepisami bezpieczeństwa zawartymi w niniejszej instrukcji obowiązują również narodowe przepisy bezpieczeństwa i higieny pracy oraz zapobiegania wypadkom.

#### **2.5 Obchodzenie się z produktem**

 Terminala obsługowego nie należy wystawiać na działanie żadnych drgań mechanicznych ani uderzeń.

Uważać, aby terminal obsługowy nie spadł z wysokości.

Wyświetlacza terminala obsługowego nie dotykać ostrymi przedmiotami, ponieważ mogą one uszkodzić wyświetlacz.

Chronić terminal obsługowy przed zawilgoceniem i wilgocią.

Nie ustawiać terminala obsługowego w pobliżu źródeł ciepła, np. grzejników lub pieców.

Pod żadnym pozorem nie otwierać obudowy terminala obsługowego. W przypadku konieczności dokonania naprawy zwrócić się do specjalistycznego warsztatu.

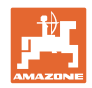

#### **2.6 Prezentacja symboli bezpieczeństwa**

 Zasady bezpieczeństwa są oznaczone trójkątnym symbolem bezpieczeństwa i hasłem ostrzegawczym. Hasło ostrzegawcze (NIEBEZPIECZEŃSTWO, OSTRZEŻENIE, PRZESTROGA) opisuje nasilenie zagrożenia i ma następujące znaczenie:

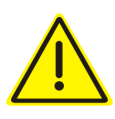

#### **NIEBEZPIECZEŃSTWO**

**oznacza bezpośrednie niebezpieczeństwo z wysokim ryzykiem śmierci lub ciężkich zranień ciała (utrata części ciała lub długotrwałe jego uszkodzenie), jeśli nie będzie się temu zapobiegać.** 

**Nieprzestrzeganie tych zasad grozi bezpośrednią śmiercią lub najcięższymi obrażeniami ciała.** 

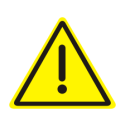

#### **OSTRZEŻENIE**

**oznacza w przypadku niezapobiegania potencjalne zagrożenie o średnim ryzyku śmierci lub doznania (najcięższych) obrażeń ciała.** 

**Nieprzestrzeganie tych zasad może grozić śmiercią lub najcięższymi obrażeniami ciała.** 

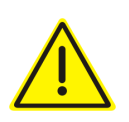

#### **PRZESTROGA**

**oznacza w przypadku niezapobiegania zagrożenie o niskim ryzyku doznania lekkich lub średnich obrażeń ciała.** 

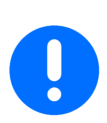

#### **WAŻNE**

oznacza obowiązek szczególnego zachowania się lub działania związanego z prawidłowym obchodzeniem się z maszyną.

Skutkiem nieprzestrzegania tych zasad mogą być usterki maszyny lub w otoczeniu.

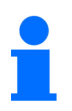

#### **WSKAZÓWKA**

oznacza porady odnoszące się do użytkowania i szczególnie przydatne informacje.

Wskazówki te pomogą optymalnie wykorzystać wszystkie funkcje maszyny.

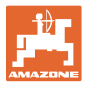

## **3 Opis wyrobu**

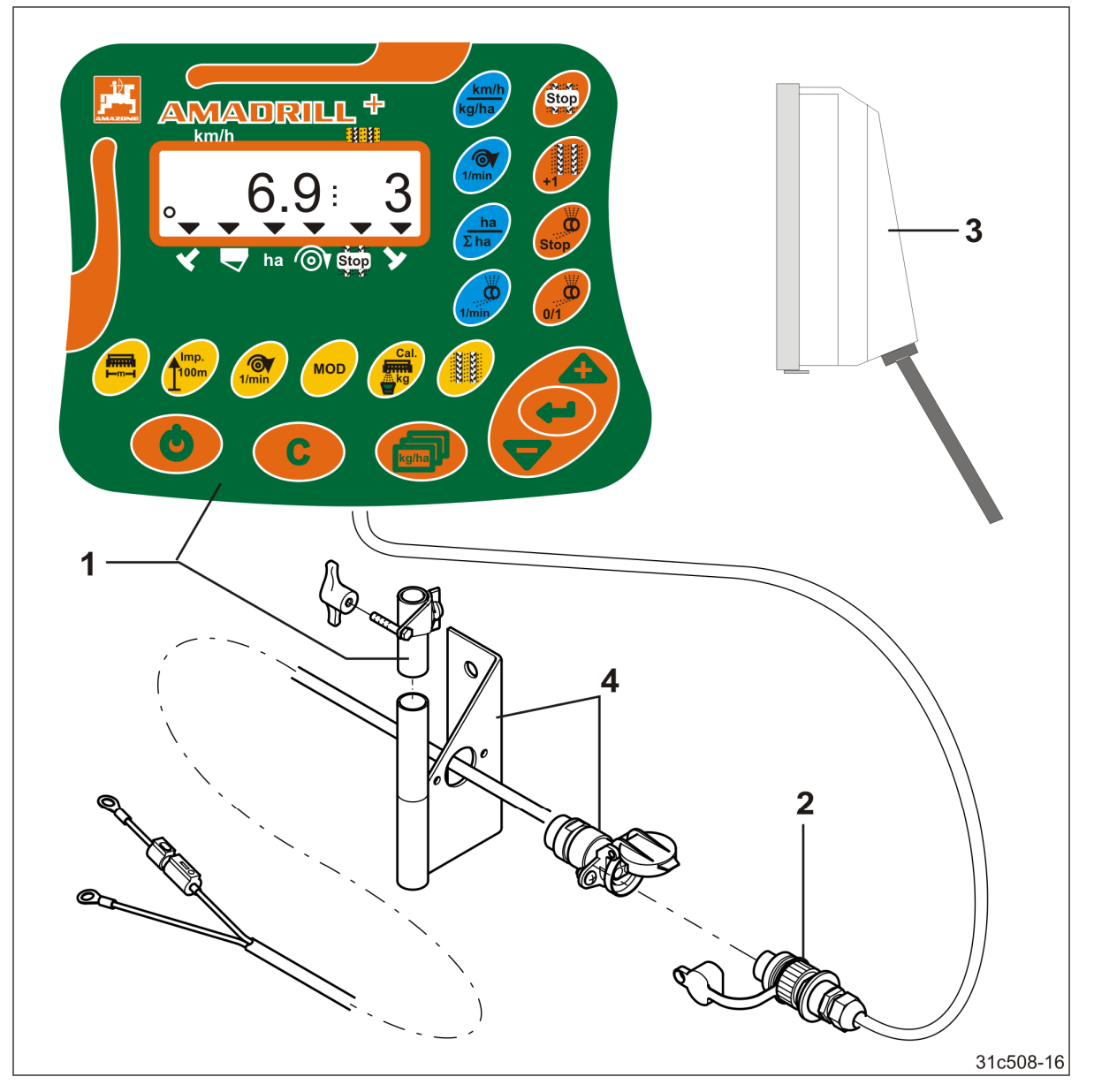

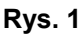

- (1) Komputer obsługowy z konsolą mocującą
- (2) Gniazdko przyłączeniowe 12 V
- (3) Wiązka przewodów z 20-biegunową wtyczką

#### **Wyposażenie seryjne Rys. 1/... Wyposażenie specjalne Rys. 1/...**

- (4) Konsola z przewodem łączącym do akumulatora do wyboru
	- z jednym gniazdem lub z dwoma gniazdami

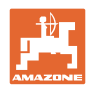

#### **3.1 Zastosowanie zgodne z przeznaczeniem**

Terminal obsługowy jest przeznaczony wyłącznie do typowych prac w rolnictwie jako urządzenie wskaźnikowe i nadzorujące.

Użytkowanie zgodne z przeznaczeniem obejmuje również przestrzeganie wszystkich wskazówek podanych w niniejszej instrukcji eksploatacji.

Inne użycie maszyny, niż opisane powyżej jest zabronione i traktowane będzie jako niezgodne z przeznaczeniem.

Za szkody wynikłe z użycia maszyny niezgodnego z przeznaczeniem

- odpowiedzialność ponosi wyłącznie jej użytkownik
- AMAZONEN-WERKE nie przejmuj żadnej odpowiedzialności.

#### **3.2 Oznakowanie CE**

Oznakowanie CE (Rys. 2) sygnalizuje, że spełnione zostały postanowienia obowiązujących dyrektywy Unii Europejskiej.

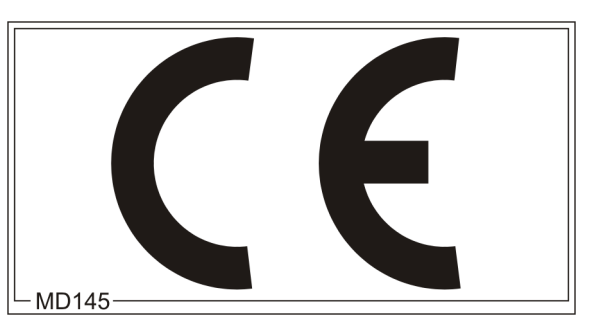

**Rys. 2** 

#### **Elektryka**

Napięcie akumulatora: 12 V (Volt)

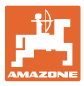

## **4 Budowa i funkcja**

Rozdział ten informuje o budowie terminala obsługowego i funkcji jego poszczególnych elementów.

Terminal obsługowy posiada wyświetlacz 6 znakowy (Rys. 3/1).

Terminal obsługowy posiada pamięć EEPROM (pamięć w układzie scalonym) służącą do zapisywania danych.

Zapisane dane są do dyspozycji przy kolejnych pracach, także po dłuższym okresie wyłączenia sieci pokładowej.

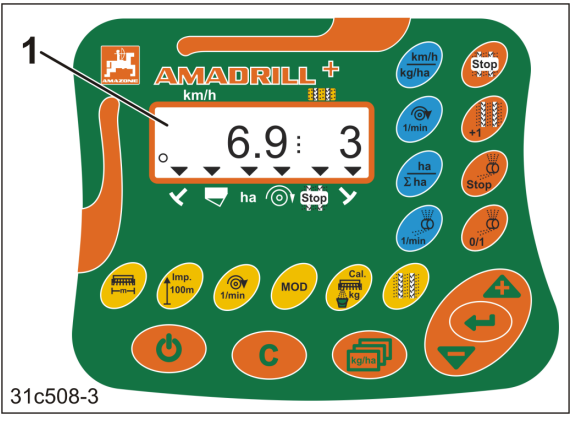

**Rys. 3** 

#### **4.1 Praca z maszynami do siewu bezpośredniego DMC Primera**

Terminal obsługowy alarmuje po osiągnięciu ustawionego minimalnego stanu napełnienia zbiornika nawozu.

#### **4.2 Eksploatacja kultywatora wirnikowego**

Terminal obsługowy nadzoruje działanie sprzęgła przeciążeniowego. Akustyczny alarm przy zatrzymaniu ram wieloraków.

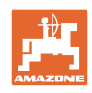

#### **4.3 Praca z siewnikami**

AmaDrill+

- przy odpowiednim wyposażeniu dostosowuje dawkę wysiewu do prędkości roboczej
- ustala obrobioną powierzchnię częściową [ha]
- zapisuje obrobioną powierzchnię całkowitą [ha]
- pokazuje prędkość jazdy [km/h]
- steruje przełączaniem ścieżek technologicznych i zespołem znakowania ścieżek technologicznych
- pokazuje pozycje hydraulicznie uruchamianych znaczników śladów
- alarmuje po osiągnięciu ustawionej minimalnej ilości w zbiorniku (wymagany czujnik stanu napełnienia).

#### **4.3.1 Praca z siewnikami z kołem krzywkowym**

W siewnikach z włączaniem ścieżek technologicznych terminal AmaDrill+ nadzoruje napęd wałka pośredniego (Rys. 4/1).

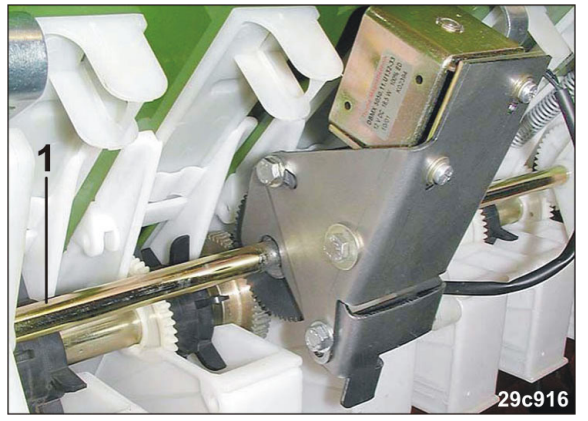

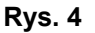

Terminal AmaDrill+ reguluje i steruje dawką wysiewu za pośrednictwem zdalnej regulacji dawki wysiewu.

Zdalną regulacją dawki wysiewu steruje siłownik elektryczny 12 V, skok = 130 mm (Rys.  $5/1$ ).

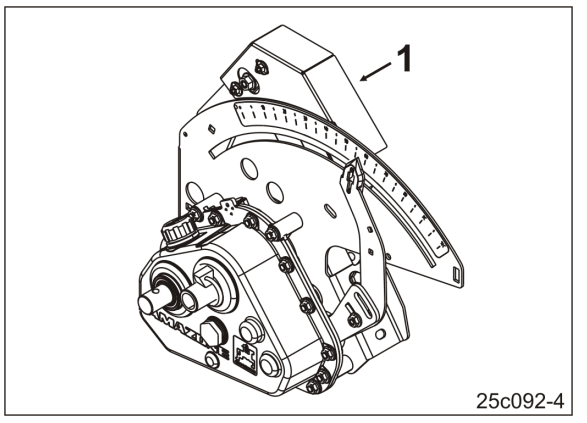

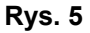

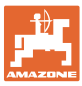

#### **4.3.2 Praca z siewnikami pneumatycznymi**

#### **Pełne dozowanie**

(Rys. 7/1)

Maszyny z pełnym dozowaniem posiadają elektryczny silnik przekładniowy, który napędza wałki dozujące w dozownikach. Terminal AmaDrill+ odpowiedzialny jest za sterowanie elektrycznym silnikiem przekładniowym i jego regulację w celu uzyskania równomiernej dawki wysiewu.

Siewniki pneumatyczne są wyposażone w różne elektryczne silniki przekładniowe. Podczas wprowadzania danych maszyny terminal AmaDrill+ wymaga podania dokładnego oznaczenia typu posiadanego elektrycznego silnika przekładniowego w zakodowanej formie. Oznaczenie typu podane jest na tabliczce znamionowej silnika przekładniowego, np.:

 elektryczny silnik przekładniowy EA365 (Rys. 6/1)

elektryczny silnik przekładniowy EA423

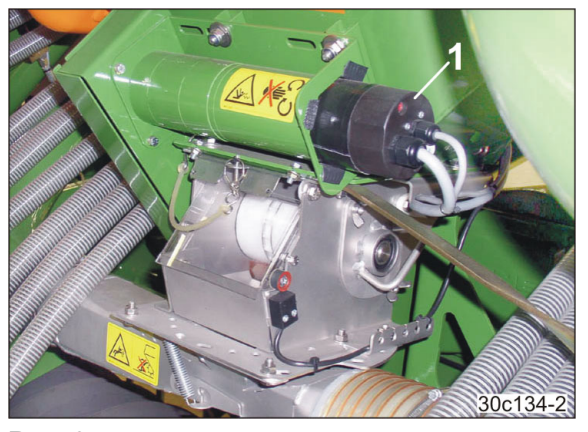

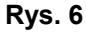

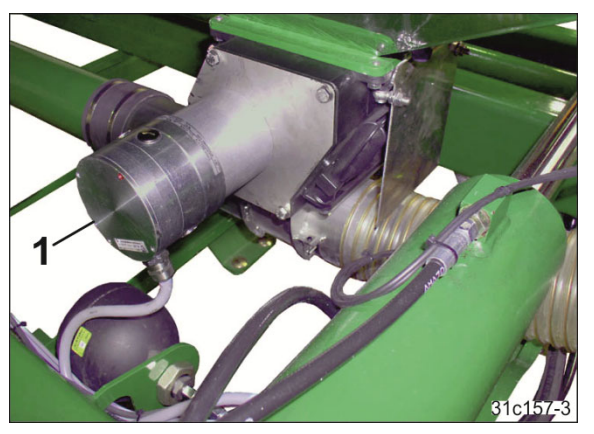

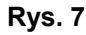

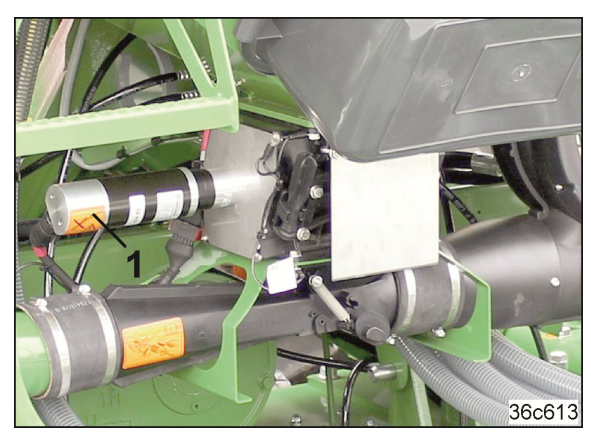

**Rys. 8**

 elektryczny silnik przekładniowy EA419 (Rys. 8/1)

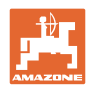

#### **Rozsiewacz mikrogranulatów**

Terminal AmaDrill+ reguluje i steruje dawką wysiewu rozsiewacza mikrogranulatów.

Dozownik rozsiewacza mikrogranulatów jest napędzany przez elektryczny silnik przekładniowy (Rys. 9/1).

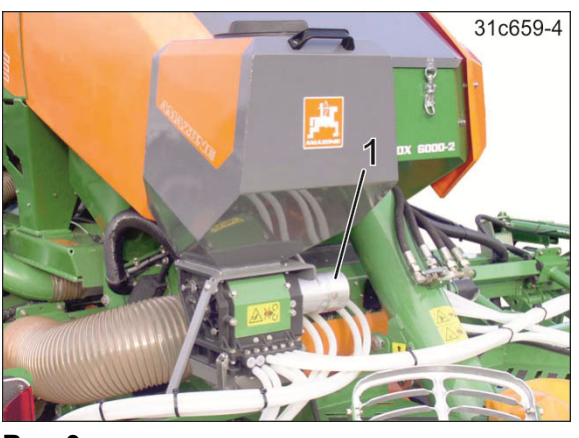

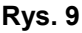

#### **Głowica rozdzielająca**

Terminal AmaDrill+ nadzoruje przełączanie ścieżek technologicznych w głowicy rozdzielającej (Rys. 10/1). Akustyczne alarmowanie przy nieprawidłowym ustawieniu zasuw.

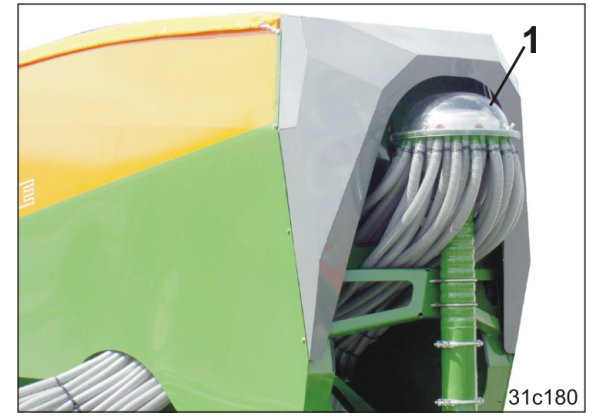

**Rys. 10** 

#### **Dmuchawa**

Terminal obsługowy nadzoruje liczbę obrotów dmuchawy.

Jeśli liczba obrotów różni się o ponad 10% od zadanej liczby obrotów, generowany jest sygnał akustyczny, a na wyświetlaczu miga znak kontrolny (Rys. 11/1) nad symbolem liczby obrotów (Rys. 11/2).

Nadzór liczby obrotów dmuchawy aktywny jest tylko wtedy, gdy siewnik pracuje.

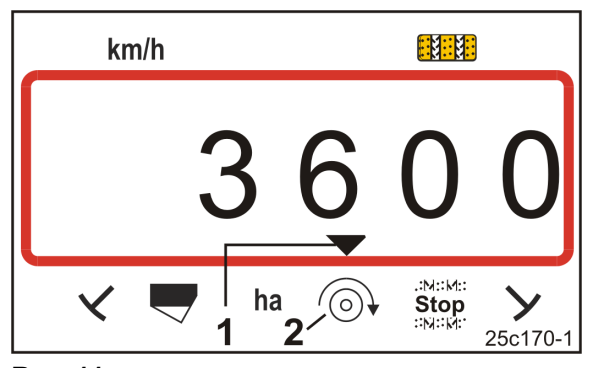

**Rys. 11** 

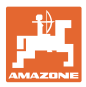

#### **4.4 Wskazania robocze**

Wskazania robocze (Rys. 12) pojawiają się po pierwszym impulsie z czujnika drogi.

Symbol migającego kółka (Rys. 12/1) podczas pracy informuje, że

- terminal obsługowy odbiera impulsy z czujnika drogi
- terminal obsługowy pracuje prawidłowo.

Wskazania robocze zależne są od sytuacji roboczej [patrz tabela (Rys. 13)].

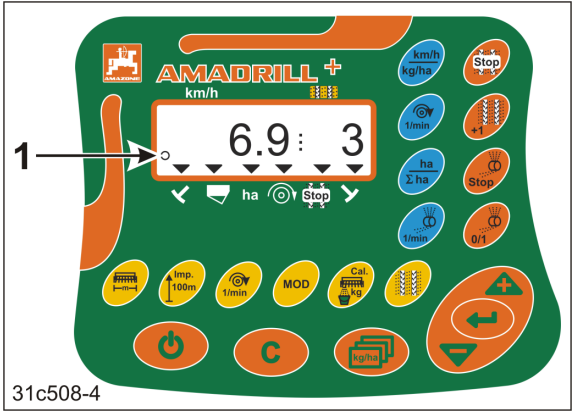

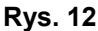

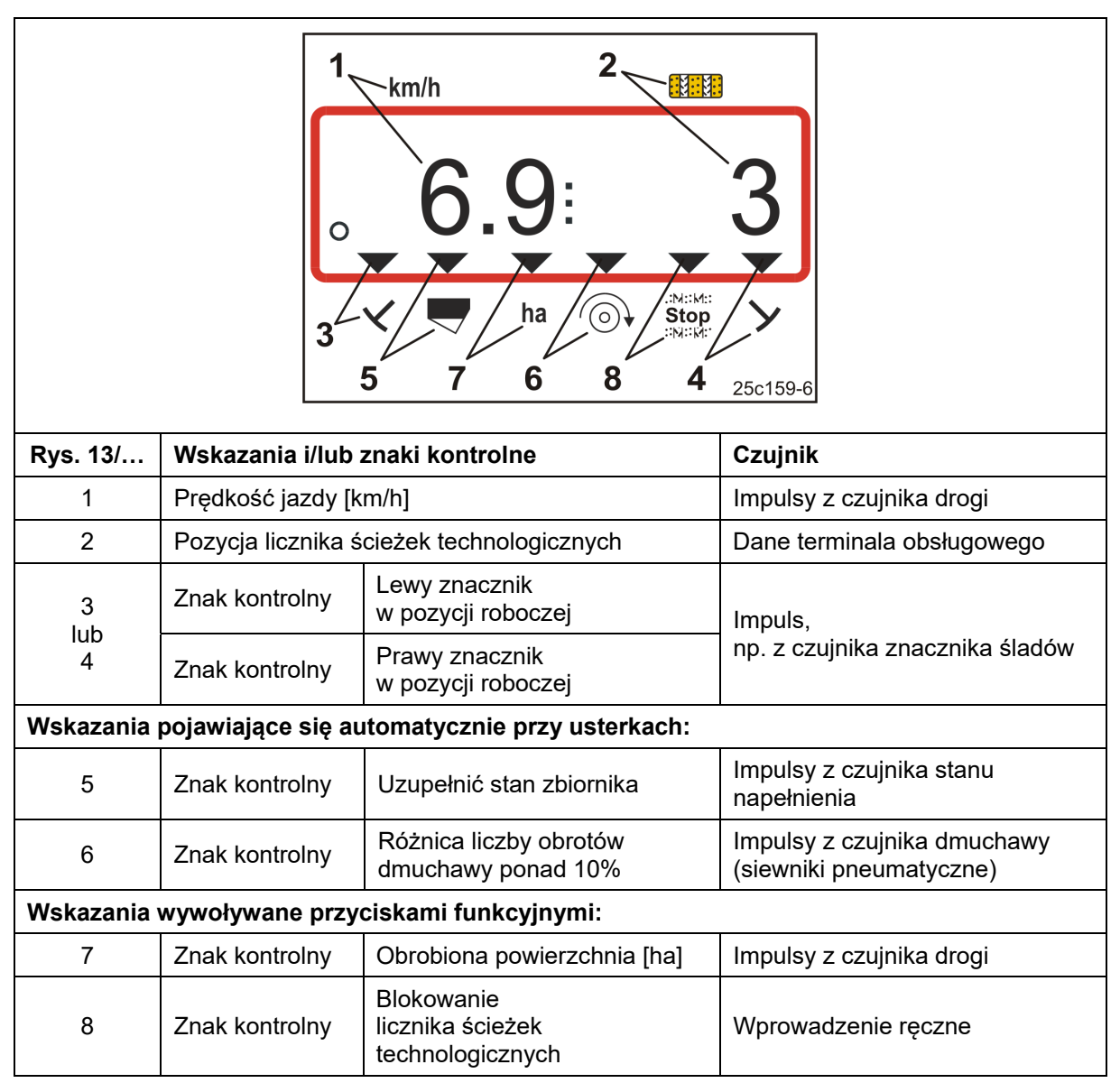

**Rys. 13** 

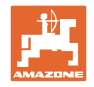

## **4.5 Przyporządkowanie przycisków**

| <b>Przycisk</b>                         | Przyporządkowanie<br>przycisków                                      | <b>Przycisk</b>     | Przyporządkowanie<br>przycisków                                                                          |
|-----------------------------------------|----------------------------------------------------------------------|---------------------|----------------------------------------------------------------------------------------------------|
| $\mathcal{C}^{\dagger}$                 | Włączanie / wyłączanie                                               | $\blacksquare$      | Przycisk korekty                                                                                         |
|                                         | potwierdzenie<br>wprowadzonych danych<br>pozycja 100%                |                     | Wskazywanie zadanej<br>dawki wysiewu [kg/ha]                                                             |
|                                         | Zmniejszanie<br>wyświetlonej wartości<br>dawki wysiewu [%]           |                     | Zwiększanie<br>wyświetlonej wartości<br>dawki wysiewu [%]                                                |
| । समासस्<br>-m-                         | Wprowadzanie/wskazanie<br>szerokości roboczej [m]                    | Imp.<br><b>100m</b> | wprowadzenie/wskazanie<br>liczby impulsów na odcinku<br>pomiarowym o długości 100 m<br>zależnie od gleby |
| $\bigcirc$<br>1/min<br>[Przycisk żółty] | wprowadzenie/wskazanie<br>zadanej liczby obrotów<br>dmuchawy [1/min] |                     | Wprowadzenie rytmu ścieżek<br>technologicznych                                                           |
| <b>MOD</b>                              | wybór i zmiana<br>trybu i kodu                                       | Cal.                | Ustawienia próby wysiewu                                                                                 |

**Rys. 14** 

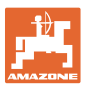

| <b>Przycisk</b>                                | Przyporządkowanie<br>przycisków                                                                                                    | <b>Przycisk</b>   | Przyporządkowanie<br>przycisków                                                                                                    |
|------------------------------------------------|----------------------------------------------------------------------------------------------------|-------------------|----------------------------------------------------------------------------------------------------|
| $:\blacksquare$<br>Stop<br>iyak.               | Blokowanie licznika ścieżek<br>technologicznych                                                                                                    |                   | Ponowne włączenie<br>licznika ścieżek<br>technologicznych                                                                                                    |
| <b>Stop</b>                                    | przy pełnym dozowaniu:<br>blokowanie wałka dozującego                                                                                                    |                   | przy pełnym dozowaniu:<br>dozowanie wstępne przy<br>ruszaniu<br>z siewnikiem z kołem<br>krzywkowym:<br>Kalibracja przekładni Vario ze<br>zdalną regulacją dawki wysiewu                   |
| $\bigcirc$<br>1/min<br>[Przycisk<br>niebieski] | Wskazanie liczby obrotów<br>dmuchawy                                                                                                    | ha<br>$\Sigma$ ha | Do wyboru poprzez naciśnięcie<br>przycisku<br>Wskazanie obrobionej<br>powierzchni częściowej [ha]<br>powierzchni całkowitej [ha]                                                          |
| km/h<br>kg/ha                                  | Do wyboru poprzez naciśnięcie<br>przycisku<br>(1) Wskazanie (chwilowe)<br>Prędkość robocza [km/h]<br>Licznik ścieżek<br>technologicznych<br>(2) Wskazanie (chwilowe)<br>Dawka wysiewu [kg]<br>Licznik ścieżek<br>technologicznych | $1/m$ in          | Wskazanie przy pełnym<br>dozowaniu:<br>Liczba obrotów wałka<br>dozującego<br>Wskazanie siewnika z kołem<br>krzywkowym:<br>Położenie wskaźnika na skali<br>zdalnej regulacji dawki wysiewu |

**Rys. 15** 

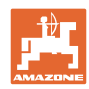

#### **4.6 Tworzenie ścieżek technologicznych**

Za pomocą funkcji przełączania ścieżek technologicznych można tworzyć ścieżki technologiczne w wybranych odstępach na polu w sposób opisany w instrukcji eksploatacji siewnika.

Przy tworzeniu ścieżki technologicznej

- licznik ścieżek technologicznych wskazuje liczbę ścieżek technologicznych "0" na terminalu obsługowym
- redlice ścieżek technologicznych nie odkładają nasion w glebie.
- dawkę wysiewu należy zredukować o dawkę, którą normalnie odkładają redlice ścieżek technologicznych (patrz rozdz. "Tabela redukcji dawki wysiewu przy tworzeniu ścieżek technologicznych", na stronie 68)
- można ustawiać zredukowaną dawkę wysiewu (patrz rozdz. "Tabela danych maszyny", Tryb 7, na stronie 56).

Dawki wysiewu nie wolno redukować przy tworzeniu ścieżek technologicznych w przypadku

- siewników D9
- siewników AD
- siewników AD-P 3000/3500/4000 Super/Special.

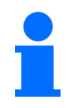

#### **Siewniki D9 i AD:**

W siewnikach D9 i AD wałki napędowe kół dozujących ścieżek technologicznych zatrzymują się podczas tworzenia ścieżek technologicznych.

#### **AD-P 3000/3500/4000 Super/Special:**

Nabudowane siewniki AD-P 3000/3500/4000 Super/Special posiadają przewód powrotny materiału siewnego. Materiał siewny redlic ścieżek technologicznych powraca podczas tworzenia ścieżek technologicznych do zbiornika ziarna.

#### **AD-P 3001/3501/4001:**

Nabudowane siewniki AD-P 3001/3501/4001 Super/Special nie posiadają przewodu powrotnego materiału siewnego. W tych siewnikach należy zredukować dawkę wysiewu.

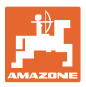

Wymagany rytm ścieżek technologicznych (patrz instrukcja obsługi siewnika) wynika z żądanego odstępu ścieżek technologicznych i szerokości roboczej siewnika. Wszystkie rytmy ścieżek technologicznych do ustawienia można znaleźć w rozdziale "Tabela ustawianych rytmów ścieżek technologicznych", na stronie 61. Rytm ścieżek technologicznych wprowadza się na terminalu obsługowym (patrz rozdz. "Wyświetlanie / zmiana rytmu ścieżek technologicznych", na stronie 28).

Terminal obsługowy zlicza ścieżki technologiczne w liczniku ścieżek technologicznych

- po uruchomieniu znaczników śladów, np. przed wykonaniem nawrotu na końcu pola
- po podniesieniu maszyny (bez znaczników śladów), np. w celu wykonania nawrotu na końcu pola.

Licznik ścieżek technologicznych może zostać zablokowany (patrz rozdz. "Blokowanie licznika ścieżek technologicznych", na stronie 43)

- przed podniesieniem znacznika śladów, np. przed przeszkodą
- przed zatrzymaniem maszyny (bez znacznika śladów), np. przy przerwaniu pracy na polu.

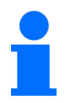

Przed kontynuowaniem pracy

- włączyć licznik ścieżek technologicznych
- skontrolować wskazanie licznika ścieżek technologicznych.

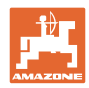

#### **Budowa i funkcja**

Zakładanie ścieżek technologicznych pokazane jest na rysunku (Rys. 16) na podstawie kilku przykładów:

- A = Szerokość robocza siewnika
- B = rozstaw ścieżek technologicznych (= szerokość robocza rozsiewacza nawozów/opryskiwacza)
- C = rytm ścieżek technologicznych (wprowadzany na terminalu obsługowym)
- D = licznik ścieżek technologicznych (podczas pracy przejazdy po polu są po kolei numerowane i wyświetlane na terminalu obsługowym).

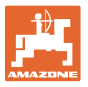

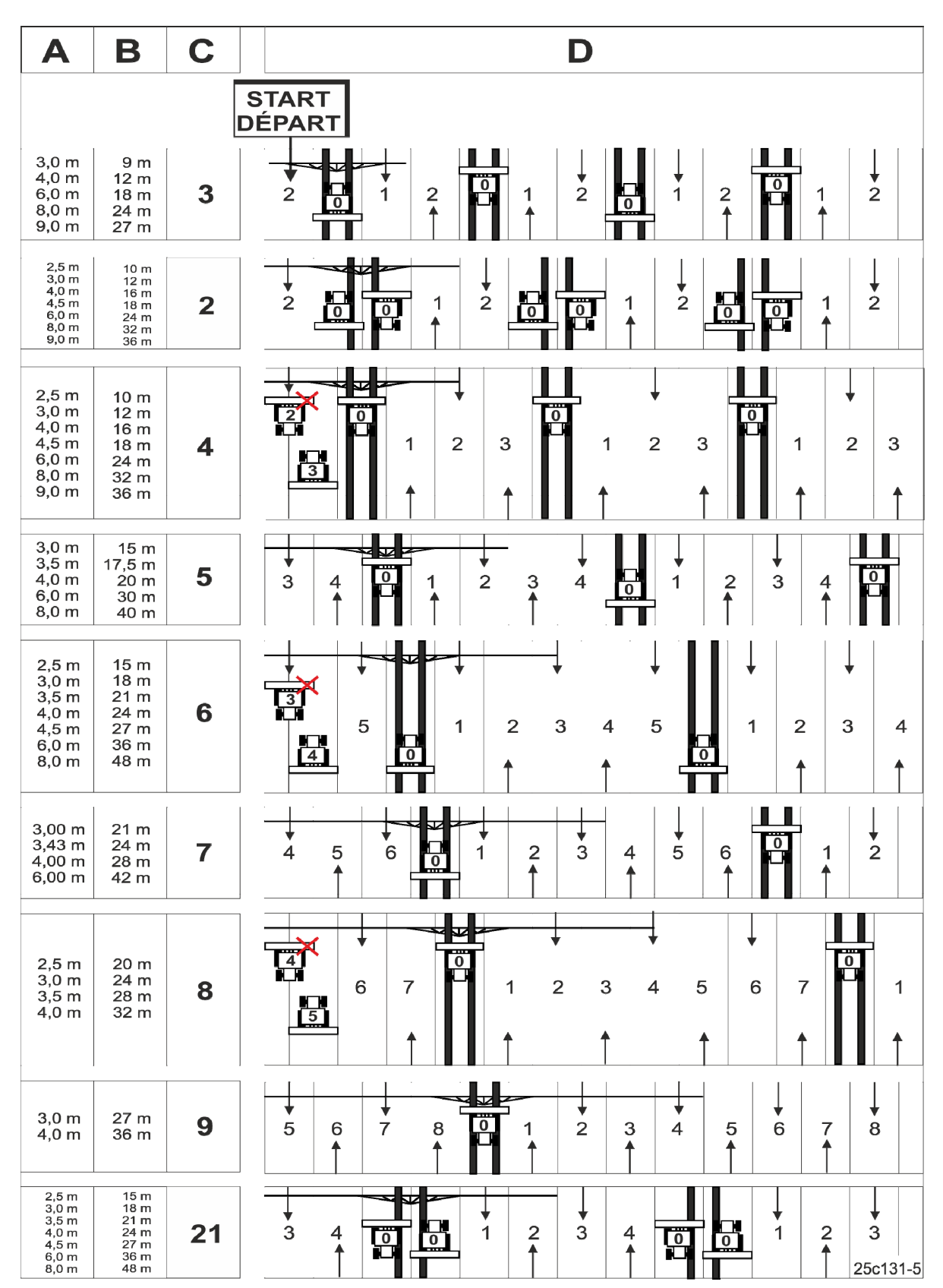

**Rys. 16** 

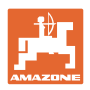

## **5 Uruchomienie**

#### **5.1 Montaż terminala obsługowego**

 1. Konsolę (Rys. 17/1) przykręcić w sposób eliminujący drgania i przewodzący prąd elektryczny z prawej strony kierowcy w kabinie ciągnika w polu widzenia i w zasięgu terminala (Rys. 17/2).

Odległość od radia względnie od anteny radia powinna wynosić co najmniej 1 m.

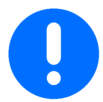

Przez konsolę terminal obsługowy musi posiadać przewodzące połączenie z podwoziem ciągnika!

Przed montażem usunąć farbę w miejscach zamontowania konsoli!

 2. Do terminala obsługowego dołączyć uchwyt (Rys. 17/3).

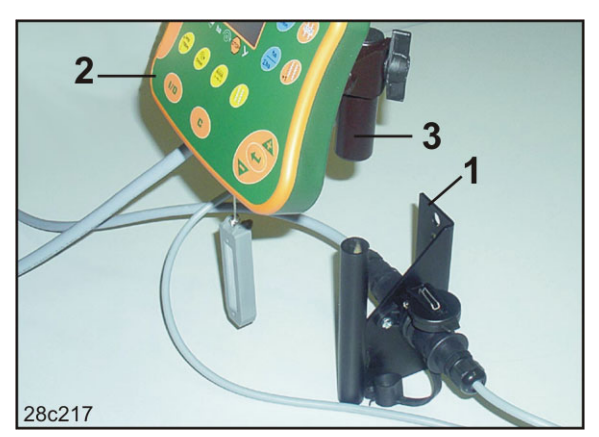

**Rys. 17** 

#### **5.2 Podłączanie terminala obsługowego**

 1. Uchwyt (Rys. 18/1) założyć na konsoli i zacisnąć śrubą motylkową (Rys. 18/2).

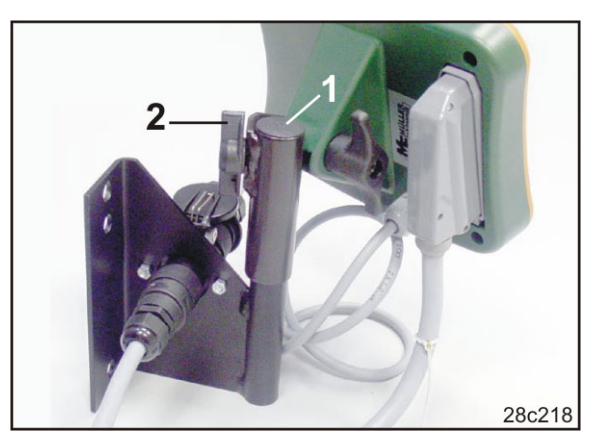

**Rys. 18** 

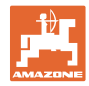

- 2. Kabel prądowy (Rys. 19/1) włożyć w konsolę i podłączyć do gniazdka 12 V w ciagniku.
- 3. Konsolę i terminal obsługowy połączyć kablem prądowym (Rys. 19/2).
- 4. Podłączyć siewnik bądź maszynę uprawową do ciągnika (patrz instrukcja eksploatacji siewnika bądź maszyny uprawowej).
- 5. Kabel maszyny (Rys. 19/3) wsunąć do kabiny ciągnika i podłączyć wtyczkę maszyny do terminala.

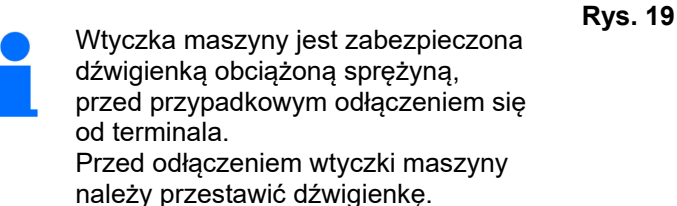

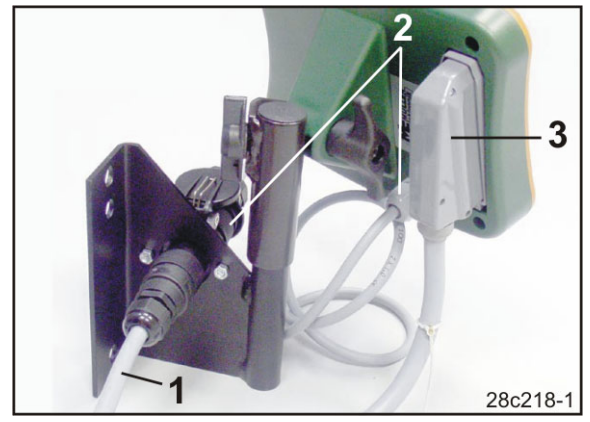

#### **5.3 Włączanie / wyłączanie terminala obsługowego**

Terminal obsługowy włącza i wyłącza się przyciskiem  $\omega$ 

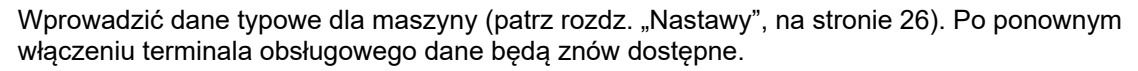

Przed rozpoczęciem pracy z siewnikiem innego typu na terminalu obsługowym należy wprowadzić dane konkretnej maszyny.

Przy włączeniu terminala obsługowego na chwilę pojawia się wersja oprogramowania terminala.

Jeśli napięcie zasilania spadnie poniżej 10 V, np. przy uruchamianiu ciągnika, terminal obsługowy wyłączy się.

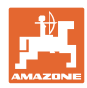

## **6 Nastawy**

#### **6.1 Wprowadzanie danych maszyny**

Terminal obsługowy wymaga wprowadzenia danych maszyny w zakodowanej formie (patrz Rys. 20). Dane maszyny podane są w tabeli (patrz rozdz. "Tabela danych maszyny", na stronie 54).

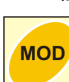

Nacisnąć kilkakrotnie przycisk , aby wyświetlić dane łanu.

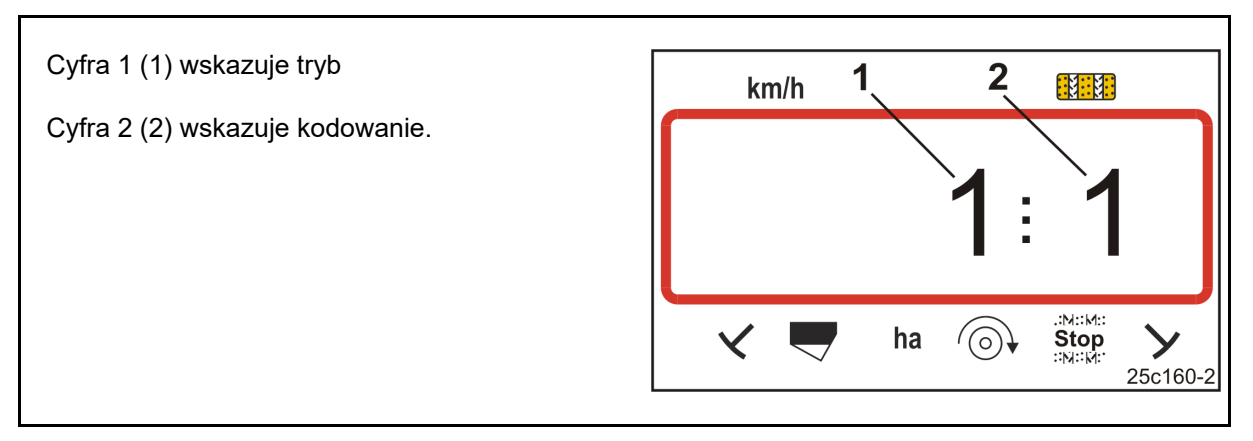

#### **Rys. 20**

Otworzyć wymagane tryby 1, 2, 3,…., i wprowadzić dane maszyny w zakodowanej formie:

- **MOD** 1. Nacisnąć przycisk **MOD** 2. Naciskać przycisk do chwili wyświetlenia żądanego trybu (Rys. 20/1). 3. Nacisnąć przycisk **Lub** lub przycisk  $\rightarrow$  Ustawić kod (patrz rozdz. "Tabela danych maszyny", na stronie 54). 4. Nacisnąć przycisk
- $\rightarrow$  Potwierdzić ustawioną wartość.
- 5. Nacisnąć przycisk
- $\rightarrow$  Wyjść z menu.

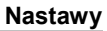

### **6.2 Wprowadzanie / zmiana szerokości roboczej**

- 1. Nacisnąć przycisk .
- → Wskazanie: zapisana szerokość robocza [m], np. 3,0 m (Rys. 21).
- 2. Zmiana szerokości roboczej [m]
- 3. Nacisnąć przycisk .

przyciskiem

 $\rightarrow$  Zapisać wybraną wartość.

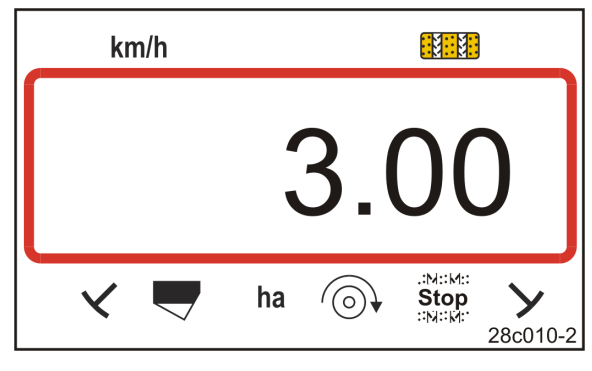

**Rys. 21** 

#### **6.3 Wyświetlanie / zmiana zadanej liczby obrotów dmuchawy (przy zatrzymanej maszynie)**

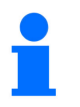

**Wyłączanie nadzoru liczby obrotów dmuchawy (patrz poniżej), dla siewnika punktowego ED z rozsiewaczem mikrogranulatu.** 

To ustawienie jest możliwe wyłącznie przy siewnikach pneumatycznych.

- 1. Nacisnąć przycisk (żółty) <sup>1/min</sup>
- Wskazanie: zadana liczba obrotów dmuchawy [1/min].
- 2. Zmiana zadanej liczby obrotów dmuchawy

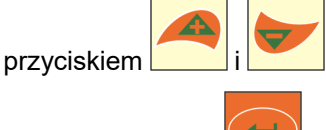

- 3. Nacisnąć przycisk .
- $\rightarrow$  Zapisać wybraną wartość.

#### **Wyłączanie nadzoru liczby obrotów dmuchawy**

Wyłączyć nadzór liczby obrotów dmuchawy

- w przypadku siewników punktowych ED z rozsiewaczem mikrogranulatu: ustawić zadaną liczbę obrotów dmuchawy na "1".
- w przypadku siewników pneumatycznych: brak możliwości wyłączenia nadzoru liczby obrotów dmuchawy.

Ñ

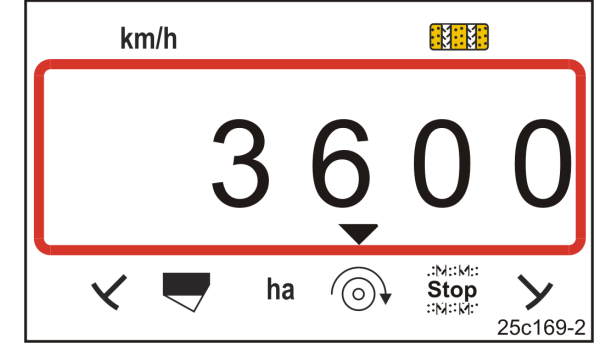

**Rys. 22** 

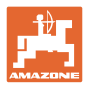

#### **6.4 Wyświetlanie / zmiana zadanej liczby obrotów dmuchawy (podczas pracy)**

To ustawienie jest możliwe wyłącznie przy siewnikach pneumatycznych.

- 1. Nacisnąć przycisk (niebieski) .
- $\rightarrow$  Wskazanie (Rys. 23): aktualna liczba obrotów dmuchawy (np. 3600 [1/min]).

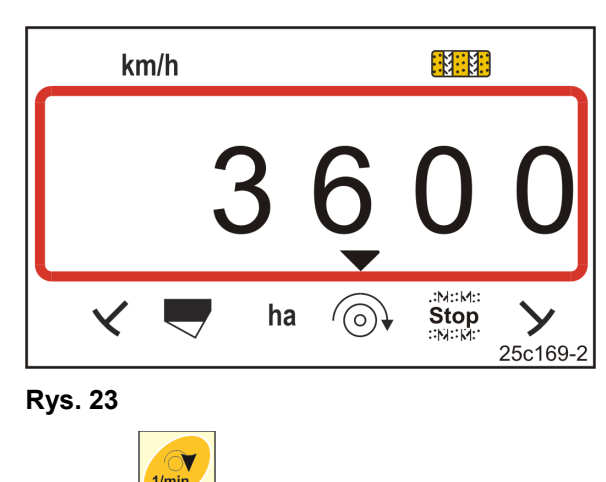

2. Nacisnąć równocześnie przycisk **i przycisk (żółty)** 1

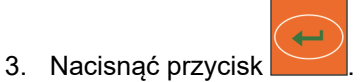

 $\rightarrow$  Zapisać wybraną wartość.

 $\rightarrow$  Zapisać wybraną wartość.

### **6.5 Wyświetlanie / zmiana rytmu ścieżek technologicznych**

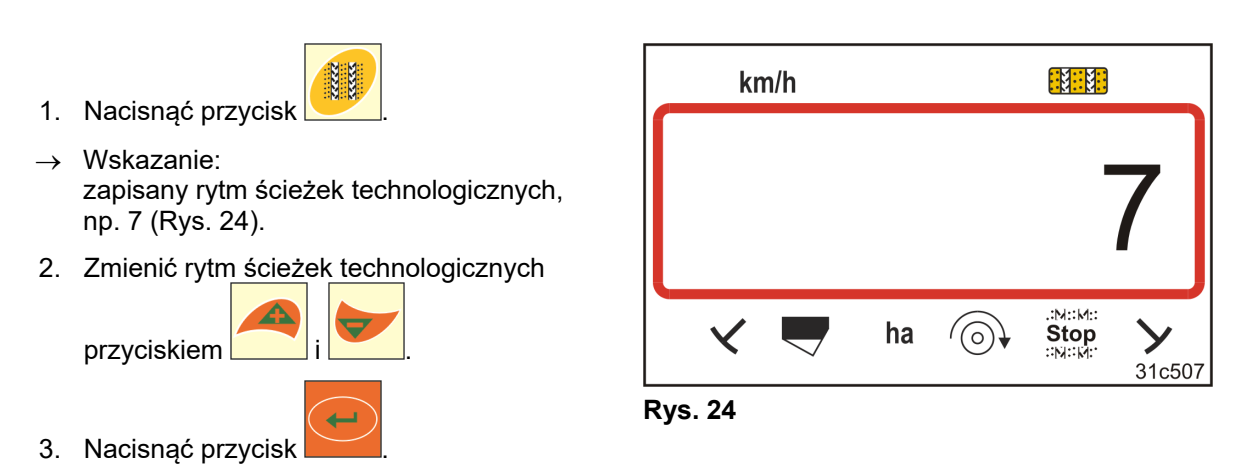

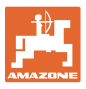

#### **6.6 Kalibracja przekładni Vario**

1. Równocześnie nacisnąć przycisk

**i**  $\sim$ 

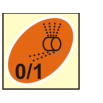

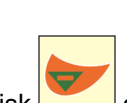

- 2. Nacisnąć i przytrzymać przycisk chwili, aż wskazówka (Rys. 25/1) będzie ustawiona na wartości "0" skali i zaświeci się żółta dioda LED (Rys. 25/2).
- 3. W razie konieczności zmienić położenie dźwigienki (Rys. 25/3), aby wskazówka wskazywała "0" i zaświeciła się żółta dioda LED.

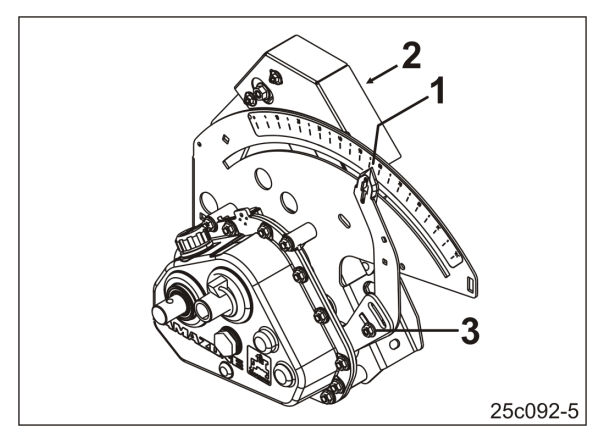

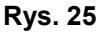

- 4. Nacisnąć przycisk
- $\rightarrow$  Zapisać ustawienie.
- 5. Naciskać przycisk i do chwili, aż wskazówka wskaże na skali wartość przekraczającą "80".

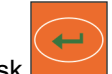

- 6. Nacisnąć przycisk
- $\rightarrow$  Zapisać ustawienie.
- 7. Odczytać wartość na skali i zapisać ją przyciskiem i w terminalu obsługowym.

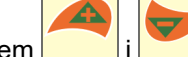

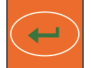

- 8. Nacisnąć przycisk
- $\rightarrow$  Zapisać wartość.

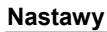

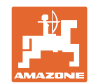

#### **6.7 Wartość kalibrażowa (impulsy na 100 m)**

Wartość kalibrażowa "Impulsy na 100 m" jest niezbędna w terminalu obsługowym do

- ustalania prędkości jazdy [km/h]
- ustalania obrobionej powierzchni [ha]
- próby wysiewu, na podstawie obrotów korby lub przy pomocy napędu elektrycznego.

Wartość kalibrażową "Impulsy na 100" należy ustalić w trakcie przejazdu kalibracyjnego (patrz rozdz. "Ustalanie / zapisywanie wartości kalibrażowej (impulsy na 100 m)", niżej), jeśli jest ona nieznana. Wartość kalibrażową należy ustalić w warunkach przeważających podczas prac polowych.

Jeśli wartość kalibrażowa jest znana, wartość kalibrażową "Impulsy na 100 m" można wprowadzić ręcznie (patrz rozdz. "Wyświetlanie / zmiana zapisanej wartości kalibrażowej (imp. na 100 m)", na stronie 31).

Wartość kalibrażową ustalić

- przed pierwszym użyciem
- przy zmianie z ciężkiej gleby na lekką i odwrotnie. Na różnych glebach poślizg koła pomiarowego lub napędowego może się zmienić, a w efekcie również wartość kalibrażowa (imp./100 m).
- w przypadku podłączenia terminala do maszyny innego typu
- przy różnicy między wyświetlaną a rzeczywistą prędkością jazdy
- przy różnicach występujących między ustaloną a rzeczywistą wielkością obrobionej powierzchni.

#### **6.7.1 Ustalanie / zapisywanie wartości kalibrażowej (impulsy na 100 m)**

- 1. Odmierzyć na polu odcinek pomiarowy o długości dokładnie 100 m. Oznaczyć początkowy i końcowy punkt odcinka pomiarowego.
- 2. Ciągnik ustawić w pozycji startowej (Rys. 26), natomiast siewnik w pozycji roboczej (ew. przerwać dozowanie materiału siewnego).

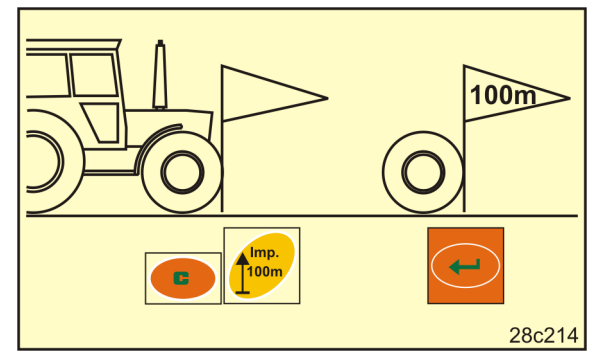

**Rys. 26** 

3. Nacisnąć i przytrzymać przycisk .

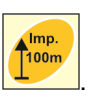

 $\rightarrow$  Wyświetlacz wskazuje "0".

4. Nacisnąć przycisk .

- 5. Ruszyć.
- $\rightarrow$  Wyświetlacz wskazuje impulsy.

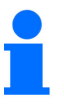

Podczas jazdy kalibrażowej nie naciskać żadnych przycisków.

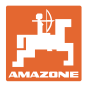

- 6. Dokładnie po 100 m zatrzymać ciągnik.
- $\rightarrow$  Wyświetlacz (Rys. 27) wskazuje wartość kalibrażową (np. 1005 imp./100 m).
- 7. Ustaloną wartość kalibrażową zapisać w tabeli (Rys. 61, na stronie 65) (zalecenie).

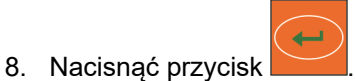

 $\rightarrow$  Zapisać w pamięci wartość kalibrażową (imp./100 m). **Rys. 27** 

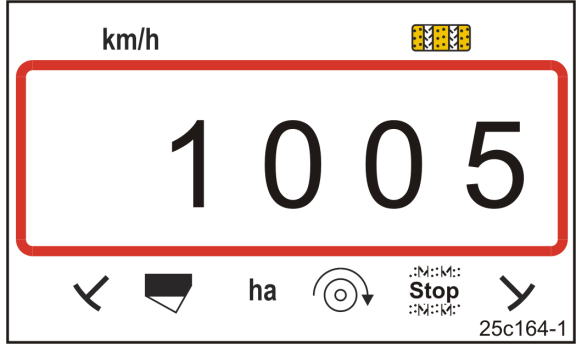

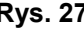

Wartość kalibrażowa (imp./100 m) nie może być mniejsza niż 250. Komputer pokładowy nie będzie wtedy działać prawidłowo.

Ustaloną wartość kalibrażową można zapisać w tabeli (Rys. 61).

#### **6.7.2 Wyświetlanie / zmiana zapisanej wartości kalibrażowej (imp. na 100 m)**

1. Zatrzymać maszynę.

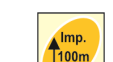

- 2. Nacisnąć przycisk
- $\rightarrow$  Wskazanie: zapisana wartość kalibrażowa (imp./100 m), np. 1053 (Rys. 28).
- 3. Zmienić zapisaną wartość kalibrażową (imp./100 m)

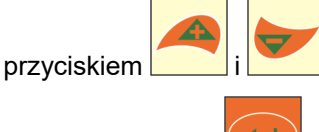

- 4. Nacisnąć przycisk
- $\rightarrow$  Zapisać wybraną wartość.

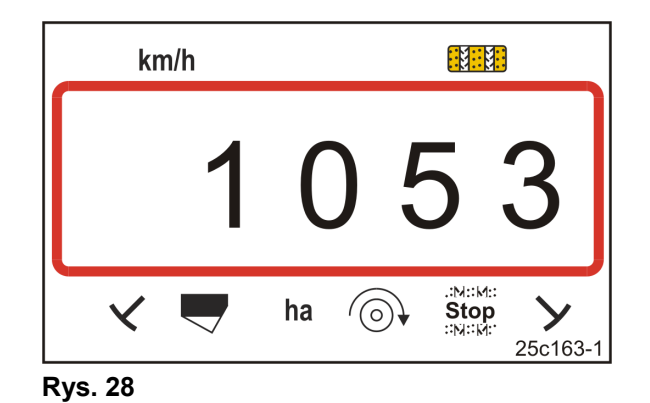

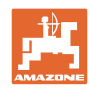

#### **Nastawy**

#### **6.7.3 Obliczanie liczby obrotów korby do próby wysiewu**

Jeśli wartość kalibracji różni się od wartości z tabeli (patrz rozdział 9.3, na stronie 62)

- obliczyć ponownie liczbę obrotów korby do próby wysiewu (patrz poniżej)
- wpisać liczbę obrotów korby do tabeli (Rys. 61)
- przeprowadzić próbę wysiewu z obliczoną liczbą obrotów korby (patrz instrukcja obsługi siewnika).

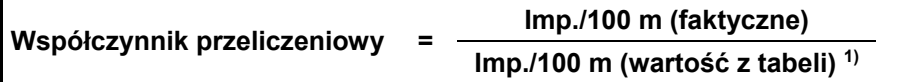

 $1)$  patrz tabele (patrz rozdz. 9.3, na stronie 62)

**Obroty korby (faktyczne) = Obroty korby (wartość z tabeli) 1) x Współczynnik przeliczeniowy** 

 $<sup>1</sup>$  patrz tabele (patrz rozdz. 9.3, na stronie 62)</sup>

#### **Przykład:**

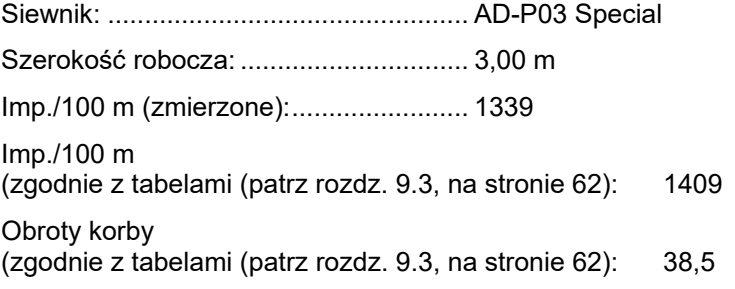

Współczynnik przeliczeniowy = 1339 = 0,95 1409

Obroty korby =  $38,5 \times 0,95 = 36,6$ 

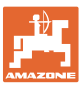

#### **6.7.4 Próba wysiewu z siewnikami z przekładnią Vario bez zdalnej regulacji dawki wysiewu**

Próba wysiewu z siewnikami z kołem krzywkowym (np. D9) i siewnikami pneumatycznymi (np. AD-P) z przekładnią Vario bez zdalnej regulacji dawki wysiewu (Rys. 29).

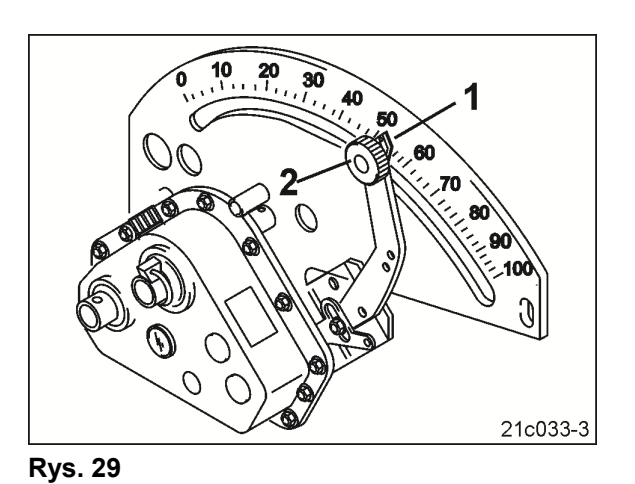

1. Przygotować siewnik do próby wysiewu w sposób opisany w instrukcji eksploatacji siewnika

- 
- 2. Nacisnąć przycisk .

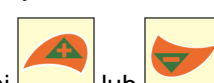

(ustawienie pojemnika do próby wysiewu,…...).

3. Przyciskami lub wprowadzić numer kodu (patrz tabela) kółka dozującego.

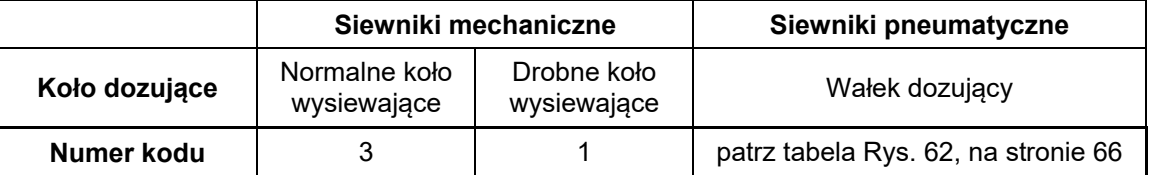

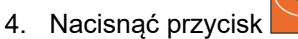

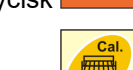

- 5. Nacisnąć przycisk
- 6. Wprowadzić żądaną dawkę wysiewu (kg/ha).

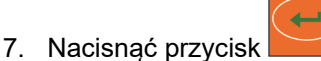

8. Odczytać w instrukcji obsługi siewnika wartość skali (np. 50) dla pierwszej próby wysiewu.

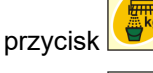

9. Nacisnąć przycisk

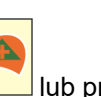

- 10. Nacisnąć przycisk **Lubrus** lub przycisk
- → Wprowadzić wartość skali dla pierwszej próby wysiewu na terminalu obsługowym.
- 11. Ustawić dźwignię nastawczą przekładni (Rys. 29/1) na wartość skali i zamocować śrubą radełkową (Rys. 29/2).

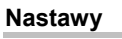

12. Nacisnąć przycisk

- Wartość ustawienia przekładni na terminalu obsługowym musi zgadzać się z wartością skali, którą wskazuje dźwignia nastawcza przekładni.
- 13. Równocześnie nacisnąć przycisk
- 14. Rozpocząć próbę wysiewu poprzez obracanie korby.
- 15. Zakończyć obracanie korby po usłyszeniu sygnału, a następnie nacisnąć przycisk . Dalsze obroty po sygnale dźwiękowym będą uwzględniane przez AmaDrill+ w obliczeniach.
- 16. Zważyć zebraną ilość materiału siewnego.
- 17. Nacisnąć przycisk użycius lub przycis

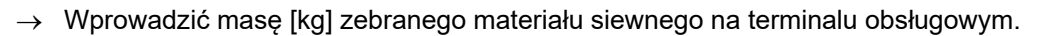

- 18. Nacisnąć przycisk
- $\rightarrow$  Zapisać wartość.
- $\rightarrow$  Terminal AmaDrill+ oblicza niezbędne ustawienie przekładni na podstawie danych zebranych w trakcie próby wysiewu i wyświetla wymaganą wartość skali na terminalu obsługowym.
- 19. Ustawić dźwignię nastawczą przekładni (Rys. 29/1) na wartość skali i zamocować śrubą radełkową (Rys. 29/2).
- 20. Powtórzyć próbę wysiewu i sprawdzić, czy żądana dawka wysiewu (kg/ha) jest uzyskiwana.

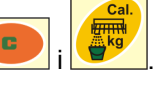

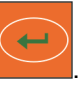

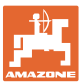

#### **6.7.5 Próba wysiewu z siewnikami z silnikiem przekładniowym Vario (do roku produkcji 2014)**

#### **Wyposażenie:**

- AmaDrill+ do roku produkcji 2014
- Siewnik z siłownikiem elektrycznym (Rys. 30/1).

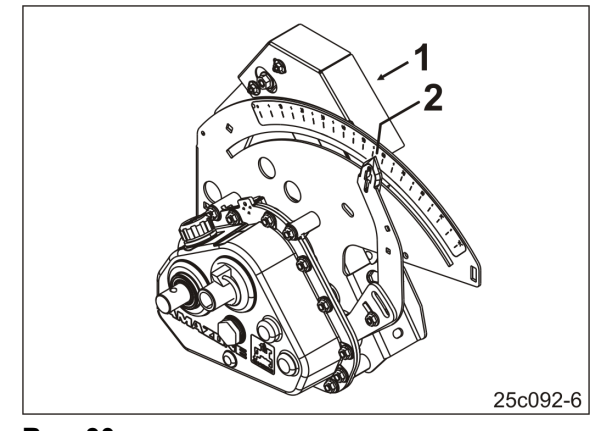

**Rys. 30** 

- 1. Przygotować siewnik do próby wysiewu w sposób opisany w instrukcji eksploatacji siewnika (ustawienie pojemnika do próby wysiewu,…...).
- 2. Nacisnąć przycisk .

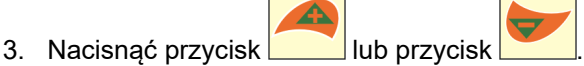

- Wprowadzić żądaną dawkę wysiewu (kg/ha).
- 4. Nacisnąć przycisk
- 5. Nacisnąć przycisk .
- 6. Nacisnąć przycisk **Lub przycisk**
- → Wprowadzić wartość (np. 50, patrz instrukcja eksploatacji siewnika) wskazówki na skali (Rys. 30/2) dla pierwszej próby wysiewu.

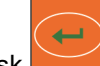

7. Nacisnąć przycisk .

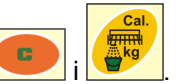

 $\rightarrow$  Wskazówka (Rys. 30/2) przesuwa się na wprowadzoną wartość skali (np. 50).

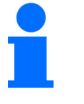

8. Równocześnie nacisnąć przycisk

Wartość skali musi zgadzać się z wyświetloną wartością ustawienia przekładni na terminalu AmaDrill+.

W innym wypadku należy skalibrować przekładnię Vario (patrz rozdz. "Kalibracja przekładni Vario", na stronie 29).

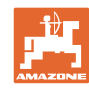

- 9. Rozpocząć próbę wysiewu poprzez obracanie korby.
- 10. Zakończyć obracanie korby po usłyszeniu sygnału, a następnie nacisnąć przycisk . Dalsze obroty po sygnale dźwiękowym będą uwzględniane przez AmaDrill+ w obliczeniach.
- 11. Zważyć zebraną ilość materiału siewnego.

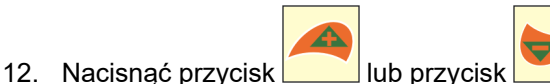

 $\rightarrow$  Wprowadzić masę [kg] zebranego materiału siewnego.

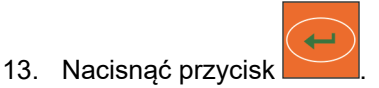

- $\rightarrow$  Zapisać wartość.
- → Terminal AmaDrill+ oblicza niezbędne ustawienie przekładni na podstawie danych zebranych w trakcie próby wysiewu. Wskazówka (Rys. 30/2) przesuwa się na obliczoną wartość skali.
- 14. W celu skontrolowania powtórzyć próbę wysiewu z ostatnim ustawieniem przekładni.
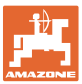

#### **6.7.6 Próba wysiewu z maszynami z silnikiem przekładniowym Vario (od roku produkcji 2015)**

#### **Wyposażenie:**

- AmaDrill+ od roku produkcji 2015
- Siewnik z siłownikiem elektrycznym (Rys. 31/1).

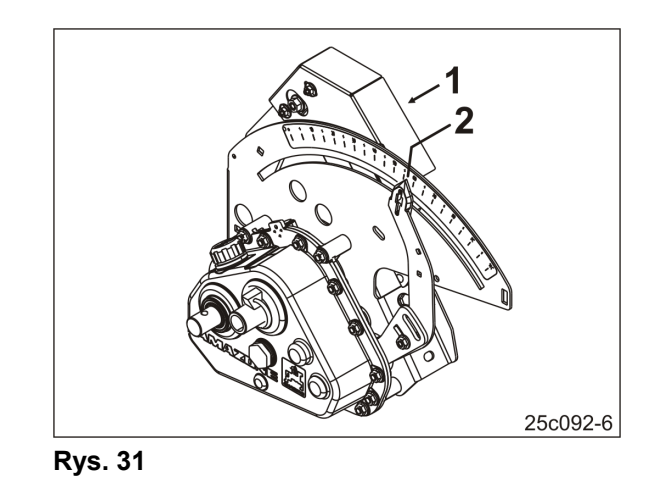

 1. Przygotować siewnik do próby wysiewu w sposób opisany w instrukcji eksploatacji siewnika (ustawienie pojemnika do próby wysiewu,…...).

- 2. Nacisnąć przycisk .
- 3. Nacisnąć przycisk **lub** przycisk
- $\rightarrow$  Wprowadzić numer kodu:

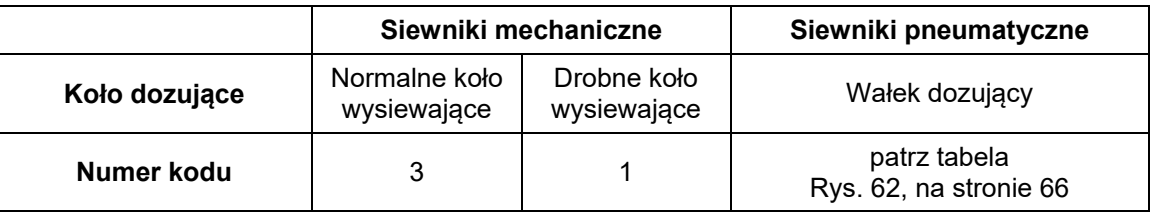

4. Nacisnąć przycisk

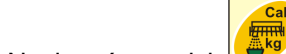

- 5. Nacisnąć przycisk .
- 6. Wprowadzić żądaną dawkę wysiewu (kg/ha).

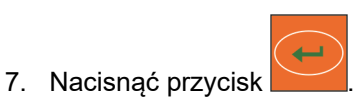

#### **Nastawy**

- 8. Nacisnąć przycisk
- 
- 9. Nacisnąć przycisk **Lub** lub przycisk
- $\rightarrow$  Wprowadzić wartość (np. 50, patrz instrukcja eksploatacji siewnika) wskazówki na skali (Rys. 31/2) dla pierwszej próby wysiewu.
- 10. Nacisnąć przycisk
- 11. Równocześnie nacisnąć przycisk
- → Wskazówka (Rys. 31/2) przesuwa się na wprowadzoną wartość skali (np. 50).
	- Wartość skali musi zgadzać się z wyświetloną wartością ustawienia przekładni na terminalu obsługowym.

W innym wypadku należy skalibrować przekładnię Vario (patrz rozdz. "Kalibracja przekładni Vario", na stronie 29).

- 12. Rozpocząć próbę wysiewu poprzez obracanie korby.
- 13. Zakończyć obracanie korby po usłyszeniu sygnału, a następnie nacisnąć przycisk . Dalsze obroty po sygnale dźwiękowym będą uwzględniane przez AmaDrill+ w obliczeniach.
- 14. Zważyć zebraną ilość materiału siewnego.
- 15. Nacisnąć przycisk **Lub** lub przycisk
- $\rightarrow$  Wprowadzić masę [kg] zebranego materiału siewnego.
- 16. Nacisnąć przycisk
- $\rightarrow$  Zapisać wartość.
- $\rightarrow$  Terminal AmaDrill+ oblicza niezbędne ustawienie przekładni na podstawie danych zebranych w trakcie próby wysiewu. Wskazówka (Rys. 31/2) przesuwa się na obliczoną wartość skali.
- 17. W celu skontrolowania powtórzyć próbę wysiewu z ostatnim ustawieniem przekładni.

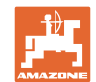

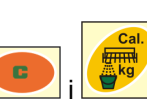

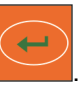

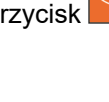

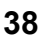

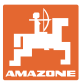

#### **6.7.7 Próba wysiewu z maszynami z pełnym dozowaniem (siewniki pneumatyczne)**

 1. Przygotować siewnik do próby wysiewu w sposób opisany w instrukcji obsługi siewnika (ustawienie pojemnika do próby wysiewu,…...).

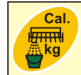

- 2. Nacisnąć przycisk
- 3. **Do roku produkcji 2015:**

Wprowadzić numer kodu wałka dozującego

- patrz tabela Rys. 62, na stronie 66
- patrz rozdz. Wprowadzanie danych maszyny, strona 26.
- Ustawić współczynnik kalibracji na 1000 (patrz Tryb 15, na stronie 60)

#### 4. **Od roku produkcji 2015:**

Wprowadzić numer kodu wałka dozującego

- patrz tabela Rys. 62, na stronie 66
- patrz rozdz. Wprowadzanie danych maszyny, strona 26.

Współczynnik kalibracji zostanie ustawiony automatycznie na 1000 (patrz Tryb 15, na stronie 60).

- 5. Nacisnąć przycisk .
- 6. Nacisnąć przycisk .
- 7. Wprowadzić żądaną dawkę wysiewu (kg/ha).

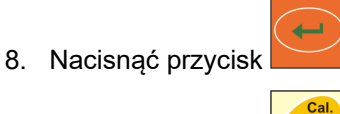

- 9. Nacisnąć przycisk .
- 10. Wprowadzić późniejszą, prognozowaną prędkość roboczą (km/h).

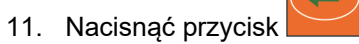

12. Nacisnąć przycisk

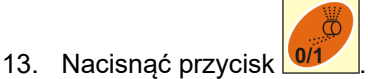

- $\rightarrow$  Uruchomienie napędu wałka dozującego (silnik elektryczny) na ok. 3 sekundy [czas ustawia się w Tryb 8 ()].
- $\rightarrow$  Komórki kół dozujących zostaną napełnione.
- 14. Odczekać, aż napęd wałka dozującego zatrzyma się.

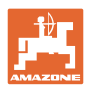

15. Nacisnąć równocześnie przyciski

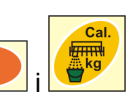

 $\rightarrow$  Uruchomienie napędu wałka dozującego (silnik elektryczny) w celu wykonania próby wysiewu.

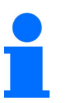

Liczbę obrotów silnika do prób kręconych do chwili załączenia sygnału dźwiękowego ustala się zależnie od ilości wysiewu:

0 do 14,9 kg → obroty silnika na 1/10 ha

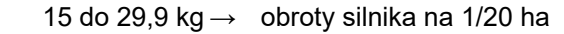

od 30 kg → obroty silnika na 1/40 ha.

16. Po usłyszeniu sygnału nacisnąć przycisk .

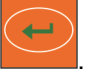

Dalsze obroty po sygnale dźwiękowym będą uwzględniane przez AmaDrill+ w obliczeniach.

- $\rightarrow$  Na wyświetlaczu pokazywana jest teoretycznie wysiana ilość [kg].
- 17. Zważyć faktycznie zebraną ilość materiału siewnego [kg].
- 18. Nacisnąć przycisk **Lub przycisk**

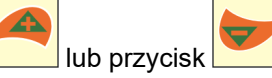

 $\rightarrow$  Wprowadzić masę [kg] zebranego materiału siewnego.

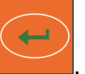

- 19. Nacisnąć przycisk .
- $\rightarrow$  Zapisać wartość.
- 20. Jeśli zebrana ilość materiału siewnego znacznie różni się od wskazywanej, teoretycznej ilości materiału siewnego, powtórzyć próbę wysiewu.

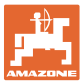

### **6.8 Dozowanie wstępne przed ruszeniem**

Dozowanie wstępne jest możliwe wyłącznie w siewnikach pneumatycznych z pełnym dozowaniem.

W tych maszynach materiał siewny jest kierowany do strumienia powietrza poniżej dozownika bezpośrednio po ruszeniu ciągnika.

Po kilku sekundach materiał siewny dociera do redlic i jest wysiewany w glebie. Pierwsze metry pokonane od chwili ruszenia nie są wysiewane.

Rozwiązaniem jest dozowanie wstępne przed ruszeniem.

Po włączeniu dozowania wstępnego przyciskiem (patrz "Włączanie dozowania wstępnego", niżej) na postoju wałek dozujący zaczyna się obracać przy symulowanej prędkości jazdy ciągnika. Symulowaną prędkość jazdy ciągnika można ustawić (patrz "Próba wysiewu z maszynami z pełnym dozowaniem", na stronie 39).

Materiał siewny jest dozowany do strumienia powietrza. Po upływie ok. 3 sekund [czas można ustawić w Tryb 8 ()] kierowca rusza ciągnikiem, jeśli materiał siewny dotarł do redlic.

#### **6.8.1 Rampa początkowa**

Przy ruszaniu ciągnikiem terminal obsługowy odbiera pierwszy impuls. Następnie wałek dozujący obraca się przez ok. 10 sekund [czas ustawiany w Tryb 9 ()] na poziomie 50% [wartość ustawiana w na stronie 56 ()] symulowanej prędkości jazdy ciągnika, a następnie z wartościami rzeczywistymi. Symulowaną prędkość jazdy można ustawić (patrz "Tryb 10", na stronie 56).

Jeśli prędkość rzeczywista w ciągu pierwszych 10 sekund jest wyższa od symulowanej prędkości jazdy ciągnika, symulacja zostanie przerwana i dalsza praca będzie się odbywać z zastosowaniem wartości rzeczywistych.

#### **6.8.2 Włączanie dozowania wstępnego**

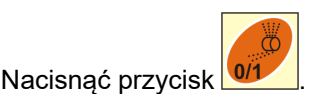

- $\rightarrow$  Włączanie dozowania wstępnego
- $\rightarrow$  Silnik wałka dozującego zaczyna się obracać.
- $\rightarrow$  Dozowanie wstępne odbywa się w opisany sposób (patrz rozdz. "Dozowanie wstępne przed ruszeniem", wyżej).

Po włączeniu dozowania wstępnego odczekać wymagany czas [czas ustawia się w Tryb 8 ()]. Kierowca ciągnika rusza z chwilą, gdy materiał siewny doprowadzony zostanie do redlic.

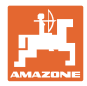

## **7 Rozpoczęcie pracy**

1. Ustawić maszynę w pozycji startowej (maszyna zatrzymana).

#### **Wskazanie przy zatrzymanej maszynie:**

Cyfra 1 (Rys. 32/1) pokazuje prędkość jazdy (0 km/h).

Cyfra 2 (Rys. 32/2) pokazuje licznik ścieżek technologicznych 4

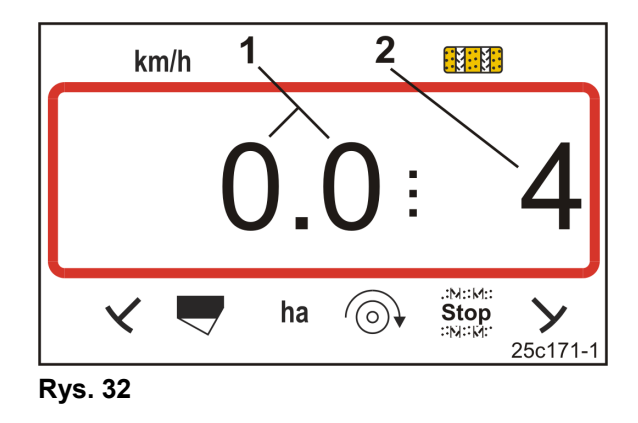

 2. Opuścić właściwy znacznik śladów (patrz instrukcja eksploatacji siewnika).

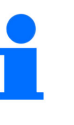

Włączanie ścieżek technologicznych może być połączone z przełączaniem znaczników śladów.

Po uruchomieniu znacznika śladów licznik ścieżek technologicznych może kontynuować zliczanie.

- 3. Ustawić licznik ścieżek technologicznych (patrz rozdz. "Ustawianie licznika ścieżek technologicznych", na stronie 43).
- 4. Usunąć zawartość pamięci powierzchni częściowej (patrz rozdz. "Usuwanie zawartości pamięci powierzchni częściowej", na stronie 44).

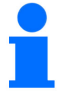

Usunięcie zawartości pamięci powierzchni częściowej nie jest bezwzględnie konieczne.

5. Włączyć dozowanie wstępne (patrz rozdz. "Włączanie dozowania wstępnego", na stronie 41).

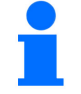

Włączenie dozowania wstępnego nie jest bezwzględnie konieczne, jednak jest ono możliwe wyłącznie przy dozowaniu pełnym.

- 6. Po włączeniu dozowania wstępnego odczekać wymagany czas.
- 7. Rozpocząć jazdę.

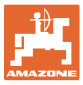

## **7.1 Licznik ścieżek technologicznych**

#### **7.1.1 Ustawianie licznika ścieżek technologicznych**

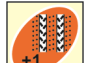

Naciskać przycisk <sup>11</sup> do chwili wyświetlenia właściwego licznika ścieżek technologicznych, np. licznik ścieżek technologicznych 2, patrz Rys. 16, na stronie 23, pod napisem "START".

#### **7.1.2 Blokowanie licznika ścieżek technologicznych**

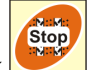

Nacisnąć przycisk .

- $\rightarrow$  Dalsze przełączanie licznika ścieżek technologicznych jest zablokowane.
- $\rightarrow$  Na wyświetlaczu miga cyfra (Rys. 33/1) licznika ścieżek technologicznych.
- $\rightarrow$  Znak kontrolny (Rys. 33/2) wskazuje znak Stop.

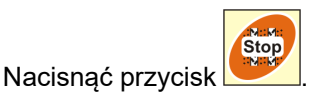

 $\rightarrow$  Licznik ścieżek technologicznych jest znów aktywny.

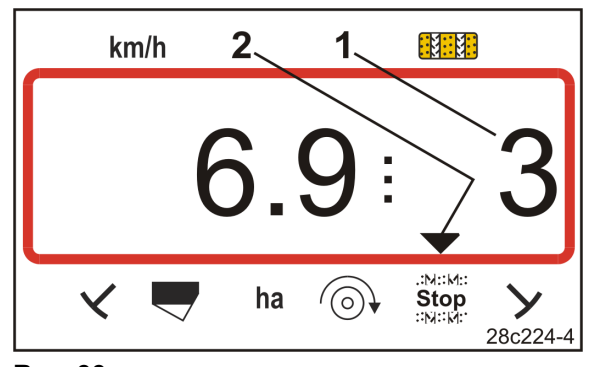

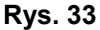

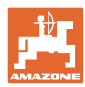

## **7.2 Obrobiona powierzchnia**

#### **7.2.1 Wyświetlanie powierzchni częściowej**

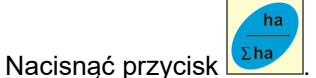

 $\rightarrow$  Wskazanie (Rys. 34): obrobiona powierzchnia częściowa (np. 10,5 ha).

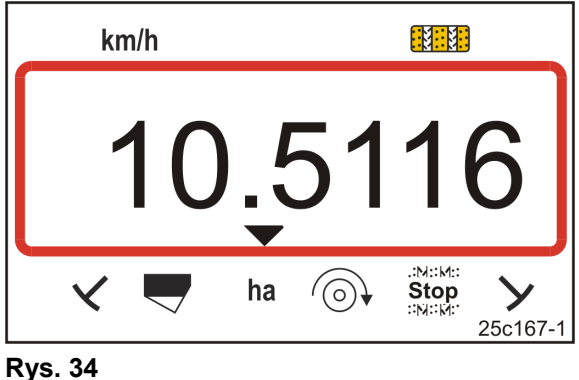

#### **7.2.2 Usuwanie zawartości pamięci powierzchni częściowej**

- 1. Nacisnąć i przytrzymać przycisk
- 2. Nacisnąć przycisk .
- $\rightarrow$  Pamięć powierzchni częściowej zostaje ustawiona na 0 [ha].

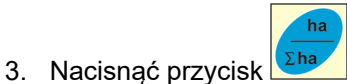

 $\rightarrow$  Powrót do wskazania roboczego (Rys. 36 lub Rys. 37).

#### **7.2.3 Wyświetlanie powierzchni całkowitej**

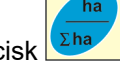

- 1. Dwukrotnie nacisnąć przycisk <sup>Σha</sup>
- $\rightarrow$  Wskazanie (Rys. 35): obrobiona powierzchnia całkowita (np. 105,1 ha).

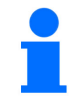

Te dane nie mogą zostać usunięte.

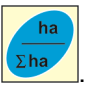

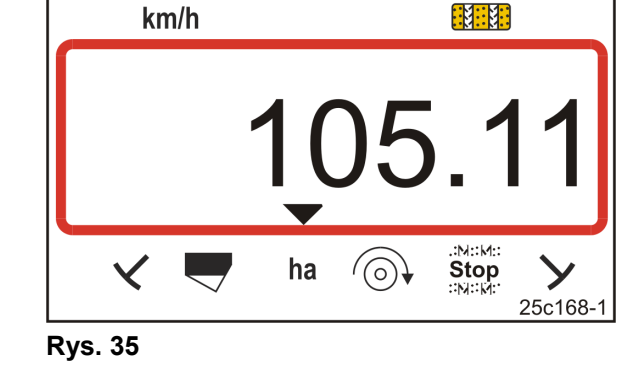

- 2. Nacisnąć przycisk <sup>Eha</sup>
- $\rightarrow$  Powrót do wskazania roboczego (Rys. 36 lub Rys. 37).

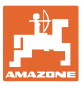

## **7.3 Wskazanie podczas pracy**

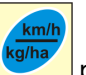

Naciśnięcie przycisku podczas pracy przełącza wskazania (Rys. 36 i Rys. 37).

Wskazanie (Rys. 36) podczas pracy:

- prędkość jazdy (Rys. 36/1),  $n<sub>p</sub>$ . 6.9 km/h
- położenie przełączenia licznika ścieżek technologicznych (Rys. 36/2), np. licznik ścieżek technologicznych 3
- lewy znacznik śladów (Rys. 36/3) znajduje się w pozycji roboczej
- prawy znacznik śladów (Rys. 36/4) jest podniesiony. **Rys. 36**

Wskazanie (Rys. 37) podczas pracy:

- chwilowa dawka wysiewu (Rys. 37/1), np. 125,0 [kg/ha]
- położenie przełączenia licznika ścieżek technologicznych (Rys. 37/2), np. licznik ścieżek technologicznych 3

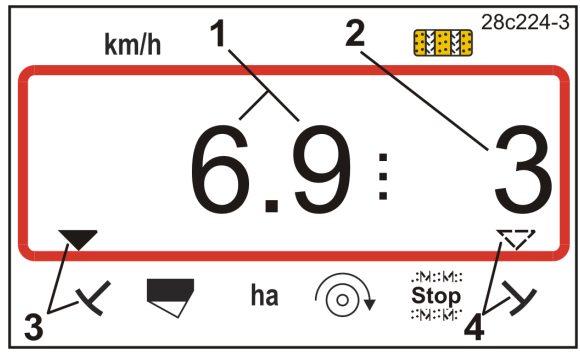

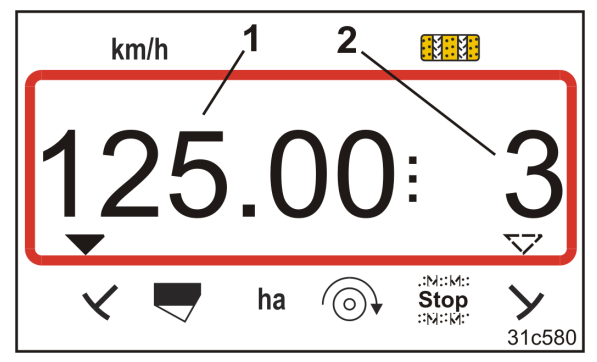

**Rys. 37** 

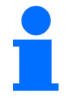

Zliczaniu ścieżek technologicznych przez licznik towarzyszy sygnał dźwiękowy.

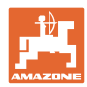

## **7.4 Przyciski funkcyjne**

Po naciśnięciu przycisków funkcyjnych podczas wysiewu przez ok. 10 sekund wyświetlane będą dane.

#### **7.4.1 Wskazanie aktualnej liczby obrotów dmuchawy**

To wskazanie jest możliwe wyłącznie przy siewnikach pneumatycznych.

Nacisnąć przycisk (niebieski) .

 $\rightarrow$  Wskazanie (Rys. 38): aktualna liczba obrotów dmuchawy (np. 3600 [1/min]).

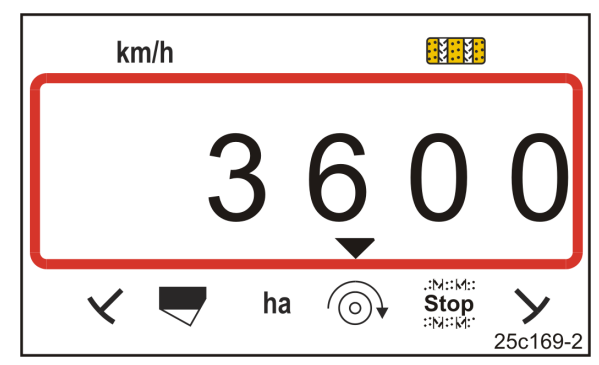

**Rys. 38** 

#### **7.4.2 Wskazanie zadanej dawki wysiewu**

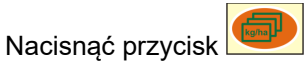

 $\rightarrow$  Wskazanie (Rys. 39): zadana dawka wysiewu (np. 130,0 [kg/ha]).

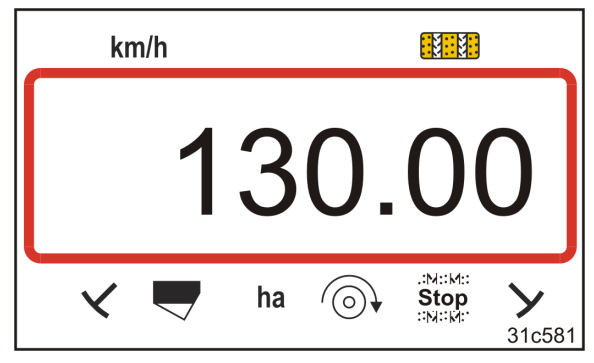

**Rys. 39** 

#### **7.4.3 Wskazanie liczby obrotów silnika napędowego wałków dozujących**

To wskazanie jest możliwe wyłącznie przy siewnikach pneumatycznych z pełnym dozowaniem.

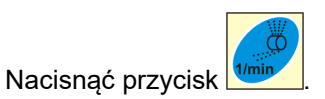

 $\rightarrow$  Wskazanie (Rys. 40):

chwilowa liczba obrotów wałków dozujących (np. 20 [1/min]). **Rys. 40** 

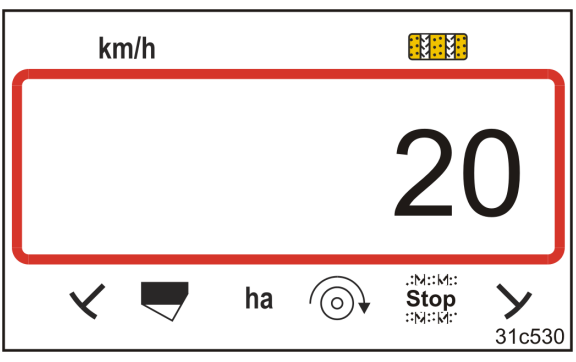

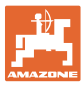

#### **7.4.4 Wskazanie pozycji na skali dźwigni nastawczej przekładni Vario**

To wskazanie jest możliwe wyłącznie w przypadku siewników z przekładnią Vario z elektryczną, zdalną regulacją dawki wysiewu.

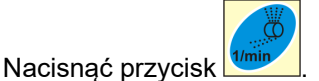

 $\rightarrow$  Wskazanie (Rys. 41):

chwilowa pozycja na skali (np. 37) dźwigni nastawczej przekładni Vario. **Rys. 41 Rys. 41** 

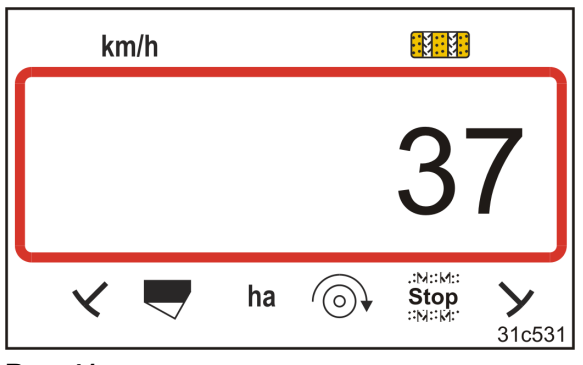

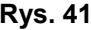

#### **7.4.5 Przerwanie wysiewu poprzez wyłączenie napędu wałków dozujących**

To ustawienie jest możliwe wyłącznie przy siewnikach pneumatycznych z pełnym dozowaniem.

Nacisnąć przycisk .

Wskazanie (Rys. 42): "Stop".

Naped wałka dozującego jest wyłączony. Wałek dozujący jest zatrzymany.

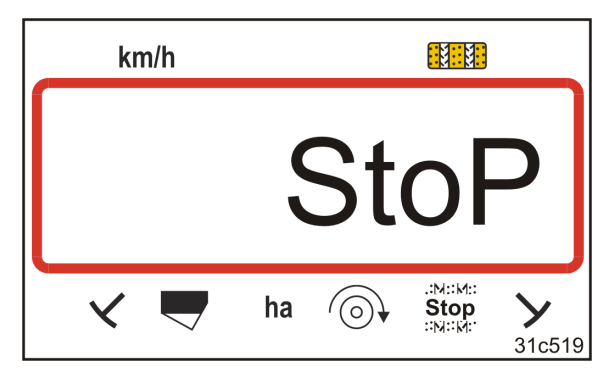

**Rys. 42** 

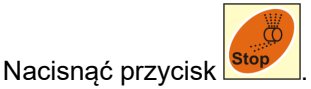

 $\rightarrow$  Napęd wałka dozującego jest znów aktywny.

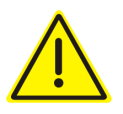

#### **PRZESTROGA**

**Prace nastawcze (regulacyjne), konserwacyjne i naprawy dozownika** 

 przeprowadzać wyłącznie przy wyłączonym terminalu obsługowym

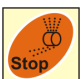

nie przeprowadzać po naciśnięciu przycisku

 Wałek dozujący może się nagle zacząć obracać i doprowadzić do obrażeń ciała.

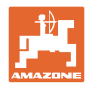

## **8 Usterki**

## **8.1 Wskazanie usterki A3**

#### **Komunikat błędu ścieżki technologicznej**

Wystąpienie błędu ścieżki technologicznej generuje

- wskazanie (Rys. 43)
- sygnał akustyczny.

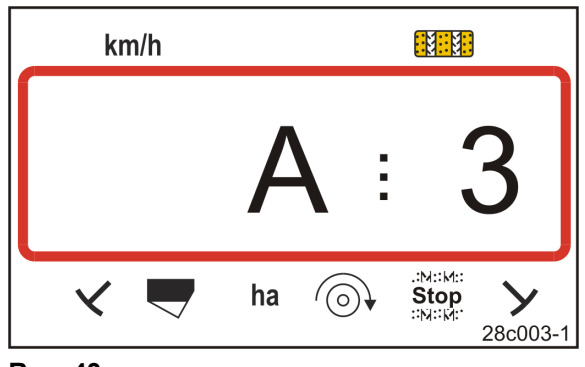

**Rys. 43** 

#### **8.2 Wskazanie usterki A4**

#### **Komunikat alarmowy przy zatrzymanym wałku przekaźnikowym aktywnej maszyny uprawowej (np. kultywatora wirnikowego)**

Terminal obsługowy uruchamia alarm, gdy zadziała sprzęgło przeciążeniowe wałka przekaźnikowego aktywnej maszyny uprawowej.

Po zatrzymaniu wałka przegubowego pojawia się

- wskazanie (Rys. 44)
- sygnał akustyczny. **Rys. 44 Rys. 44**

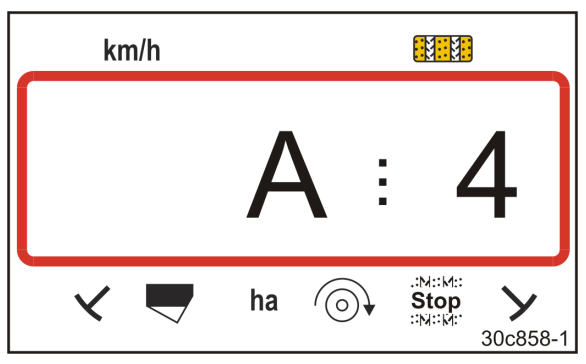

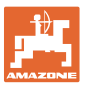

### **8.3 Wskazanie usterki A5**

#### **Komunikat alarmowy**

- **przy braku materiału siewnego** 
	- przy maszynach z czujnikiem stanu napełnienia
- **przy nieprawidłowościach w pracy wałka wysiewającego materiał**
	- tylko przy DMC Primera
	- tylko przy maszynach z połączonym układem nadzorowania stanu napełnienia materiałem siewnym i wałkiem wysiewającym

Przy komunikacie alarmowym

- wyświetlane jest wskazanie (Rys. 45)
- generowany jest sygnał akustyczny (trzykrotny sygnał dźwiękowy).

Przy braku materiału siewnego wskazanie przełącza się.

Znak kontrolny (Rys. 46/1) wskazuje symbol stanu napełnienia.

Alarm zostanie powtórzony przy ponownym rozpoczęciu pracy maszyną, np. po wykonaniu nawrotu na końcu pola.

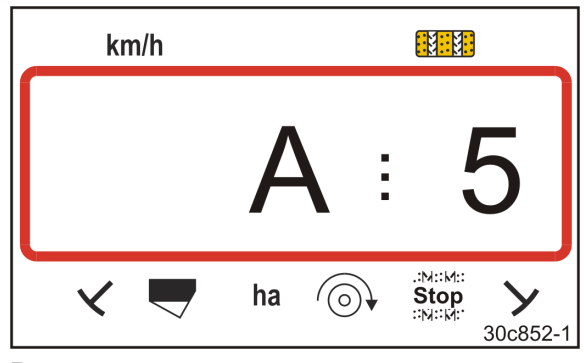

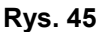

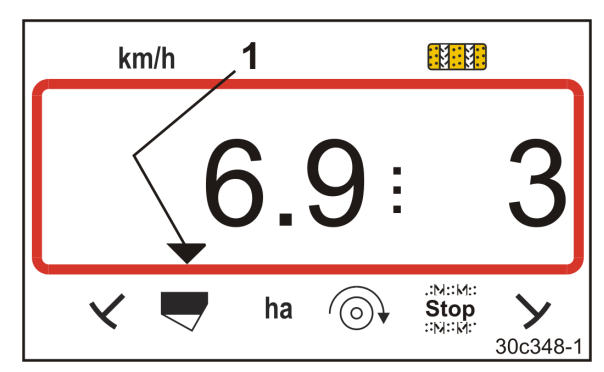

**Rys. 46** 

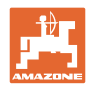

## **8.4 Wskazanie usterki A6 (tylko DMC Primera)**

#### **Komunikat alarmowy**

**Usterki** 

#### **przy braku nawozu**

- tylko przy DMC Primera z czujnikiem stanu napełnienia
- **przy nieprawidłowościach w pracy wałka wysiewającego nawóz** 
	- tylko przy DMC Primera

Przy komunikacie alarmowym

- wyświetlane jest wskazanie (Rys. 47)
- generowany jest sygnał akustyczny (trzykrotny sygnał dźwiękowy).

Przy braku nawozu wskazanie przełącza się.

Znak kontrolny (Rys. 48/1) wskazuje symbol stanu napełnienia.

Alarm zostanie powtórzony przy ponownym rozpoczęciu pracy maszyną, np. po wykonaniu nawrotu na końcu pola.

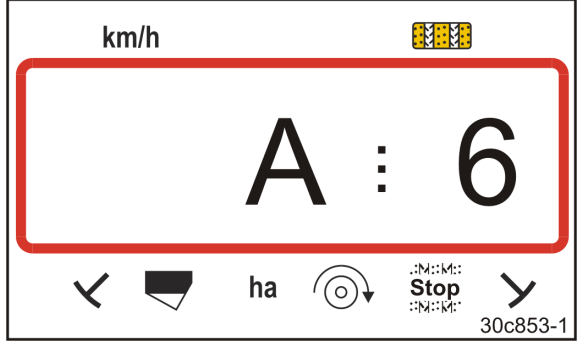

**Rys. 47** 

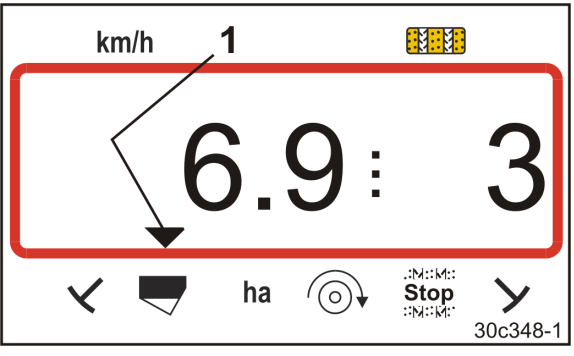

**Rys. 48** 

#### **Wyłączanie komunikatu alarmowego**

- 1. Nacisnąć i przytrzymać przycisk (niebieski)
- 2. Nacisnąć przycisk
- $\rightarrow$  Komunikat ostrzegawczy jest wyłączony.

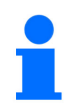

Komunikat alarmowy może zostać wyłączony tylko po uruchomieniu alarmu.

Wyłączenie alarmu obowiązuje tylko do czasu wyłączenia terminala obsługowego.

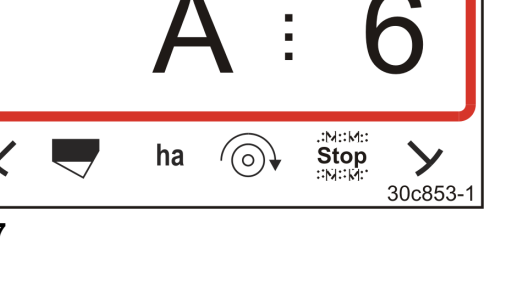

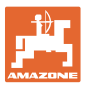

### **8.5 Wskazanie usterki A7**

Brak danych co najmniej jednej wartości zadanej (np. zadana liczba obrotów dmuchawy).

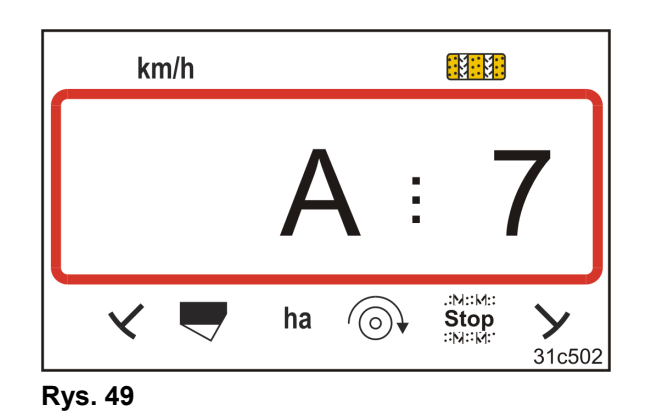

### **8.6 Wskazanie usterki A8**

**Pneum. Siewniki z pełnym dozowaniem:** 

Awaria sterowania wałków dozujących.

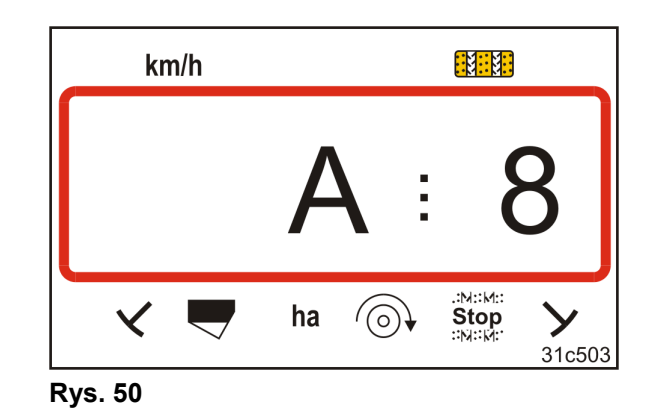

### **8.7 Wskazanie usterki A9**

#### **Siewniki z przekładnią Vario:**

Pozycja rzeczywista dźwigni nastawczej przekładni nie jest zgodna z pozycją zadaną. Dźwignia nastawcza przekładni nie wskazuje wymaganej wartości na skali.

#### **Pneum. Siewniki z pełnym dozowaniem:**

Wymagana liczba obrotów wałka dozującego nie zostanie osiągnięta.

Zmniejszyć prędkość roboczą. **Rys. 51**

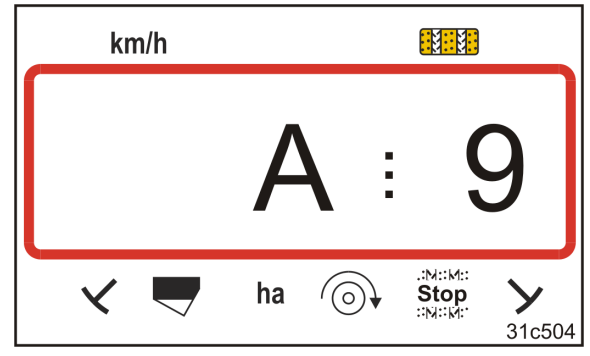

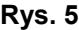

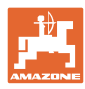

## **8.8 Wskazanie usterki A10**

#### **Pneum. Siewniki z pełnym dozowaniem:**

Pokrywa konserwacyjna dozownika jest otwarta.

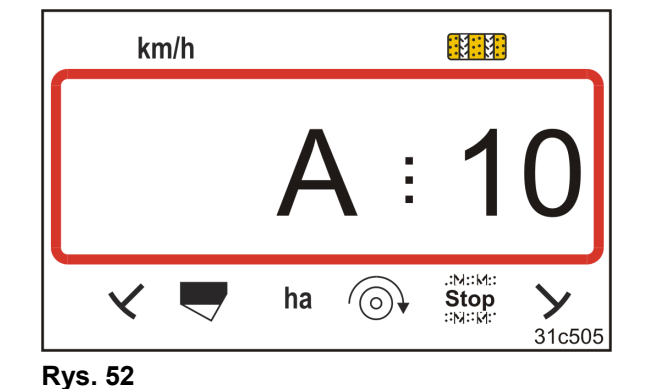

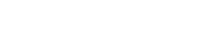

## **8.9 Wskazanie usterki A11**

Przerwanie podczas jazdy do punktu zerowego (patrz rozdz. "Kalibracja przekładni Vario", na stronie 29).

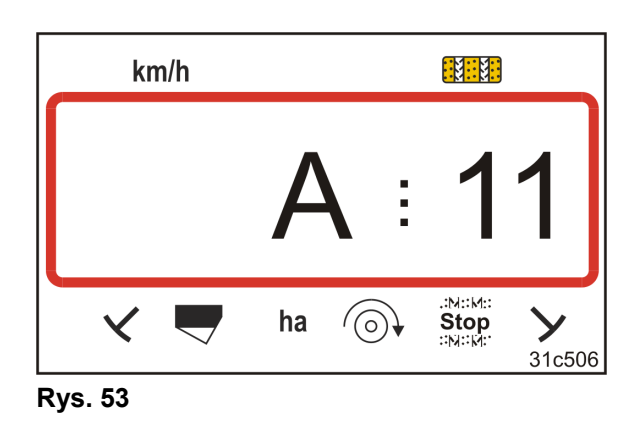

#### **8.10 Wskazanie usterki A12**

#### **Pneum. siewniki z pełnym dozowaniem:**

Nie można utrzymać zadanej dawki wysiewu.

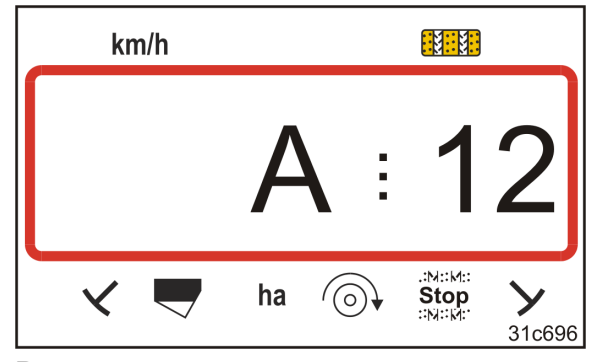

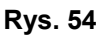

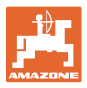

## **8.11 Wskazanie usterki A13**

#### **Pneum. siewniki z pełnym dozowaniem:**

Jeśli liczba obrotów dmuchawy spadnie do wartości poniżej 200 obr/min, silnik elektryczny napędzający wałek dozujący w dozowniku zatrzyma się.

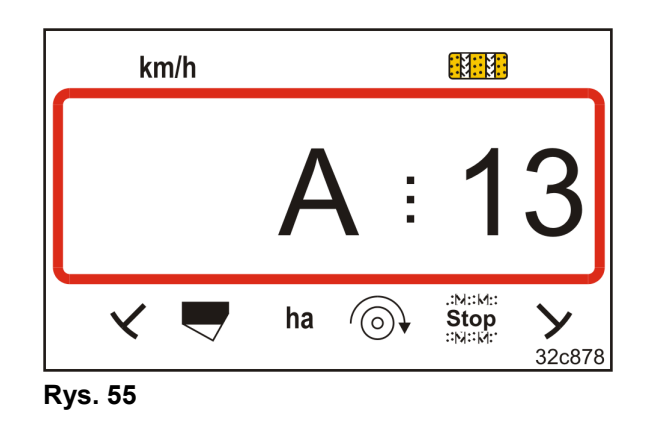

#### **Wyłączanie komunikatu alarmowego**

1. Zwiększyć liczbę obrotów dmuchawy do wymaganej wartości.

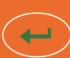

- 2. Naciskać przycisk , aż prędkość dmuchawy wyniesie ponad 200 U/min.
- $\rightarrow$  Komunikat ostrzegawczy jest wyłączony.
- → Wałek dozujący w dozowniku obraca się z wymaganą prędkością.

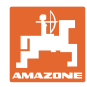

#### **Tabele**

## **9 Tabele**

## **9.1 Tabela danych maszyny**

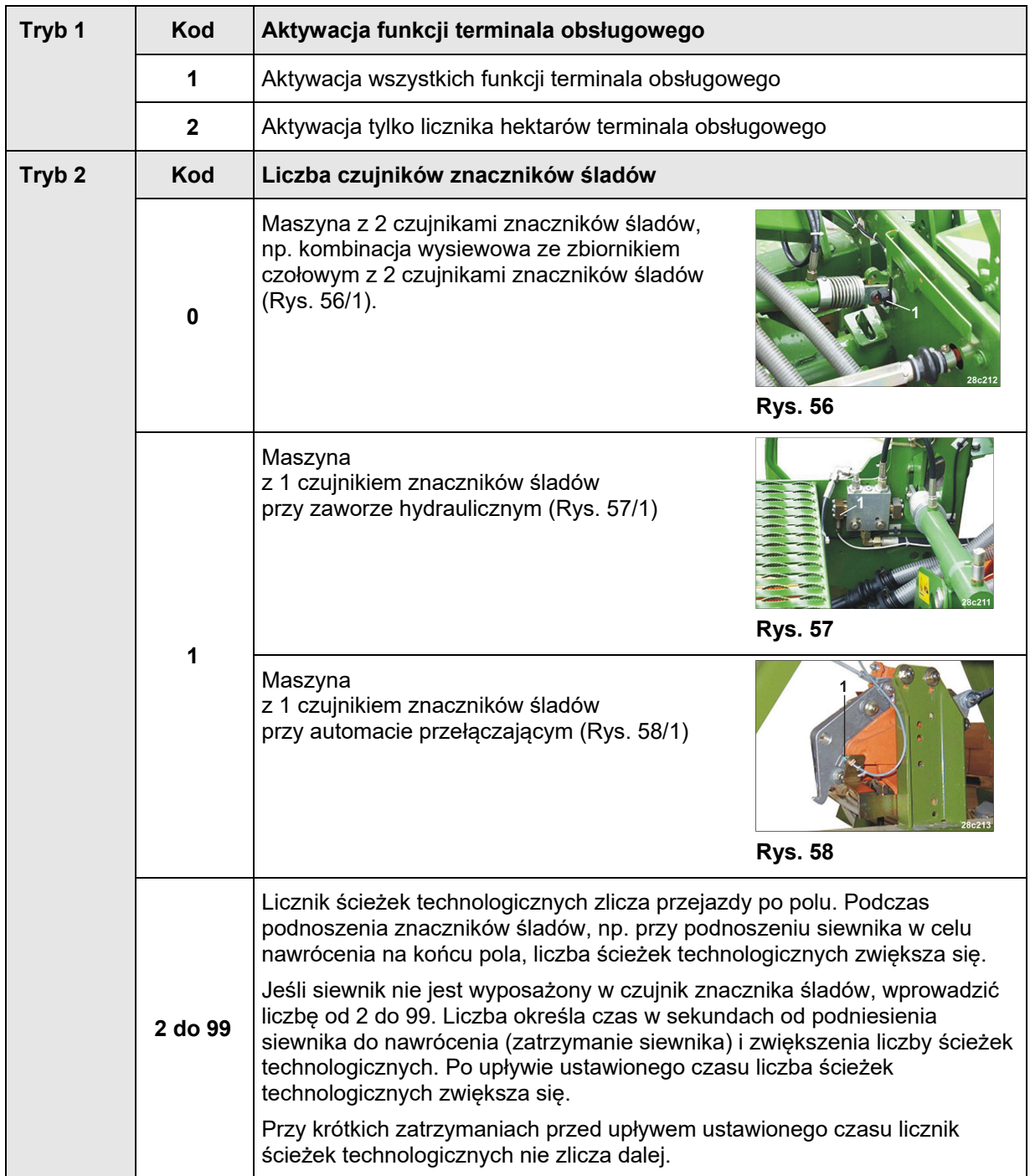

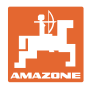

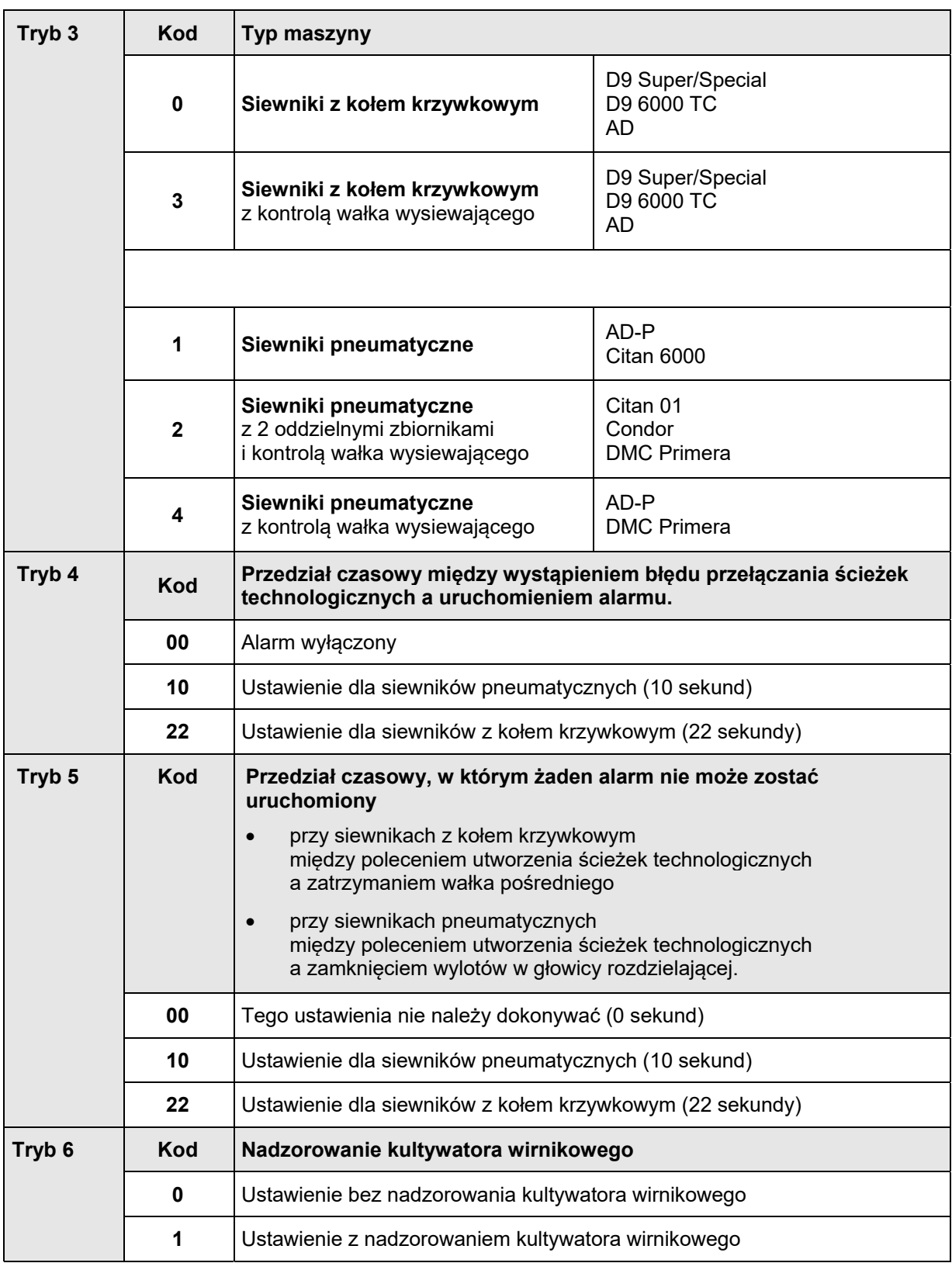

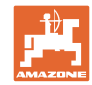

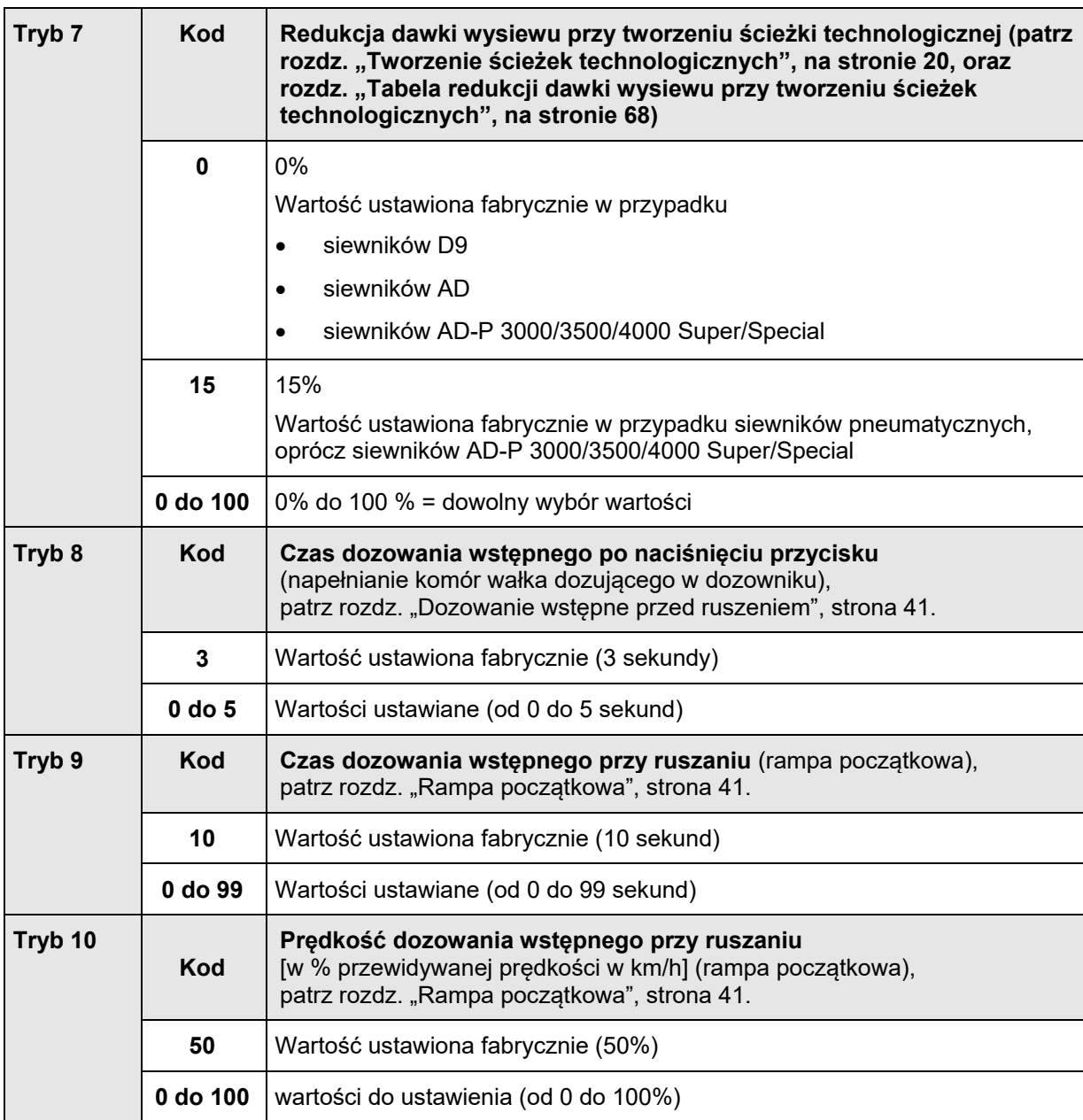

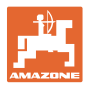

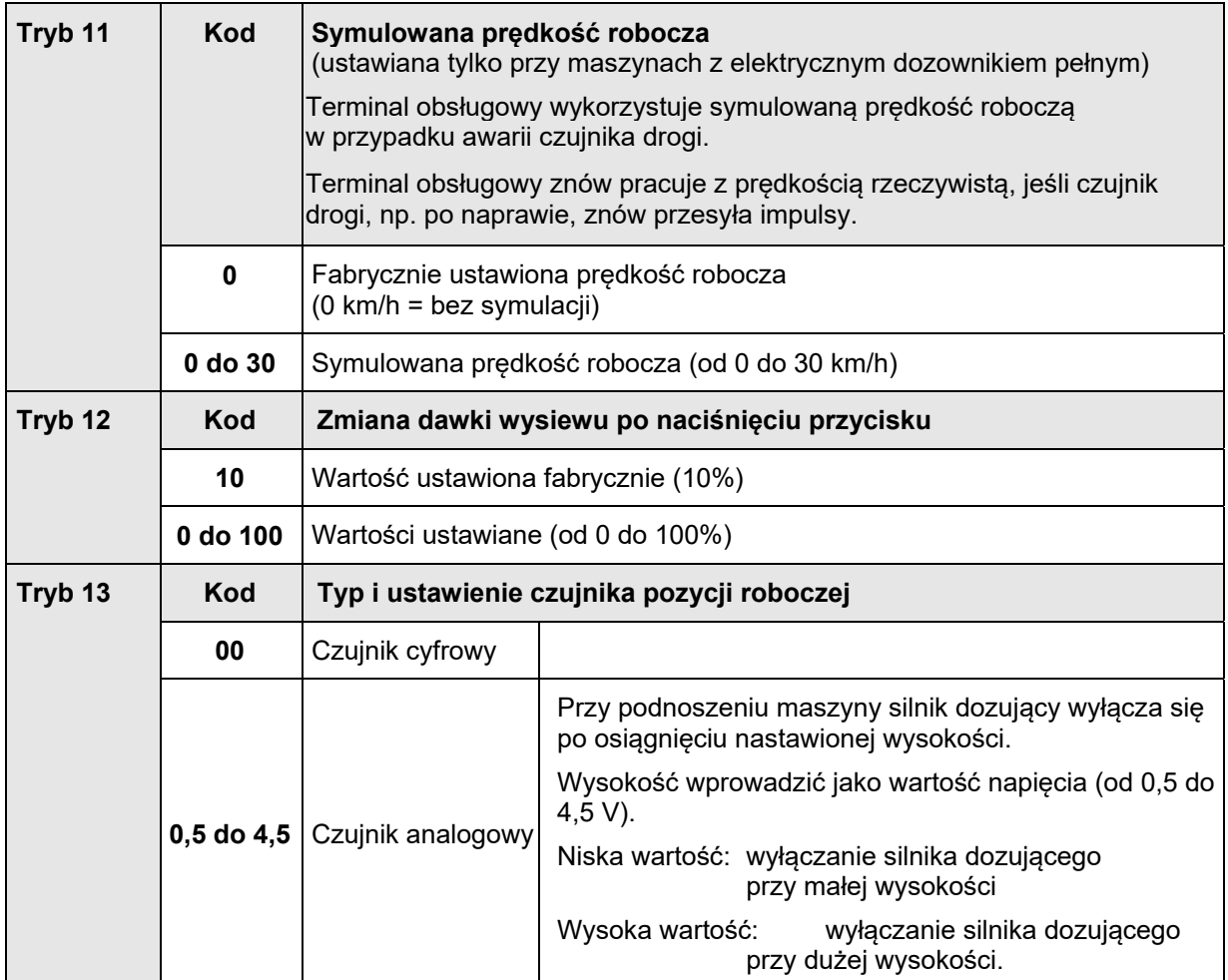

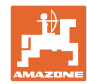

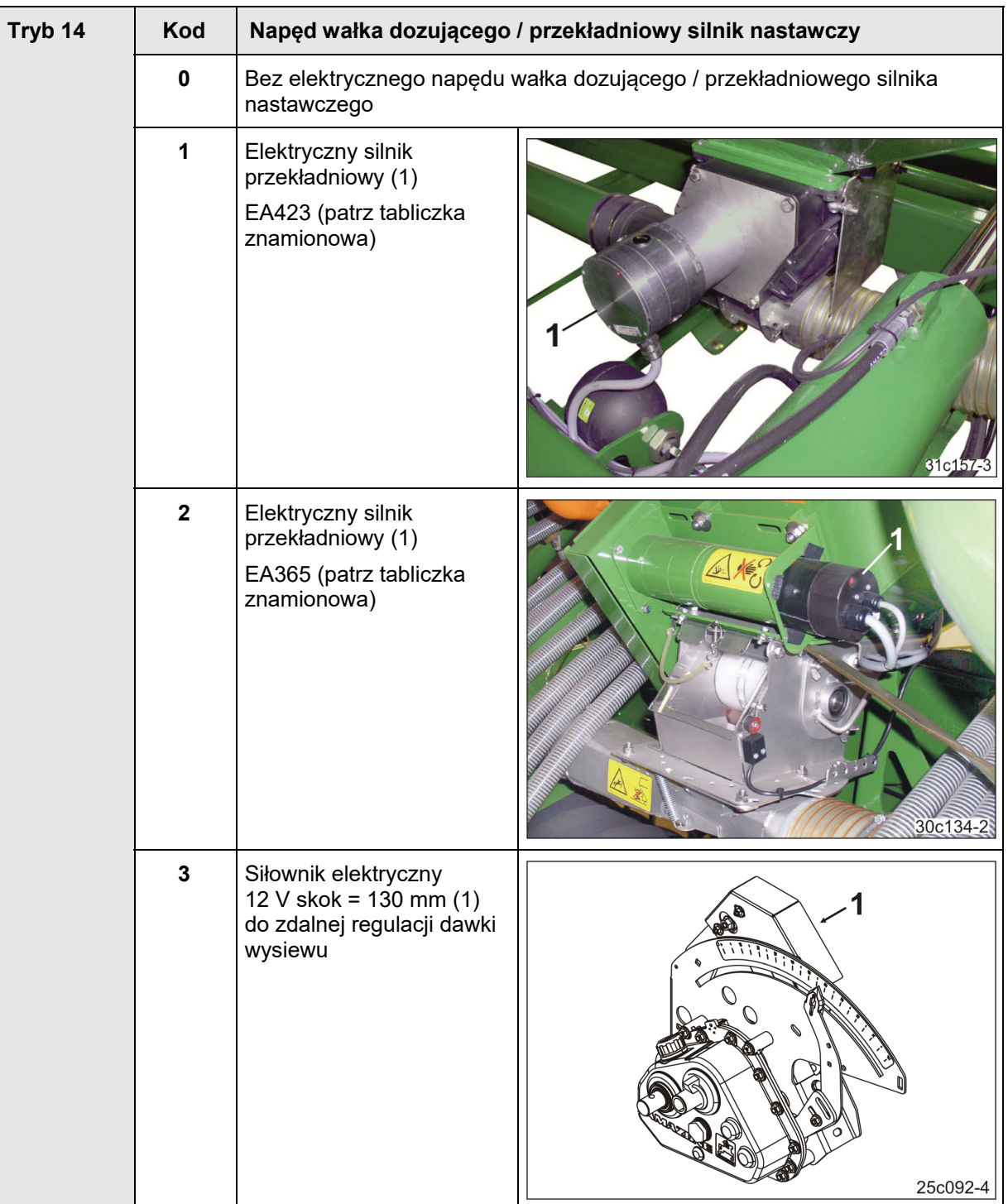

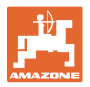

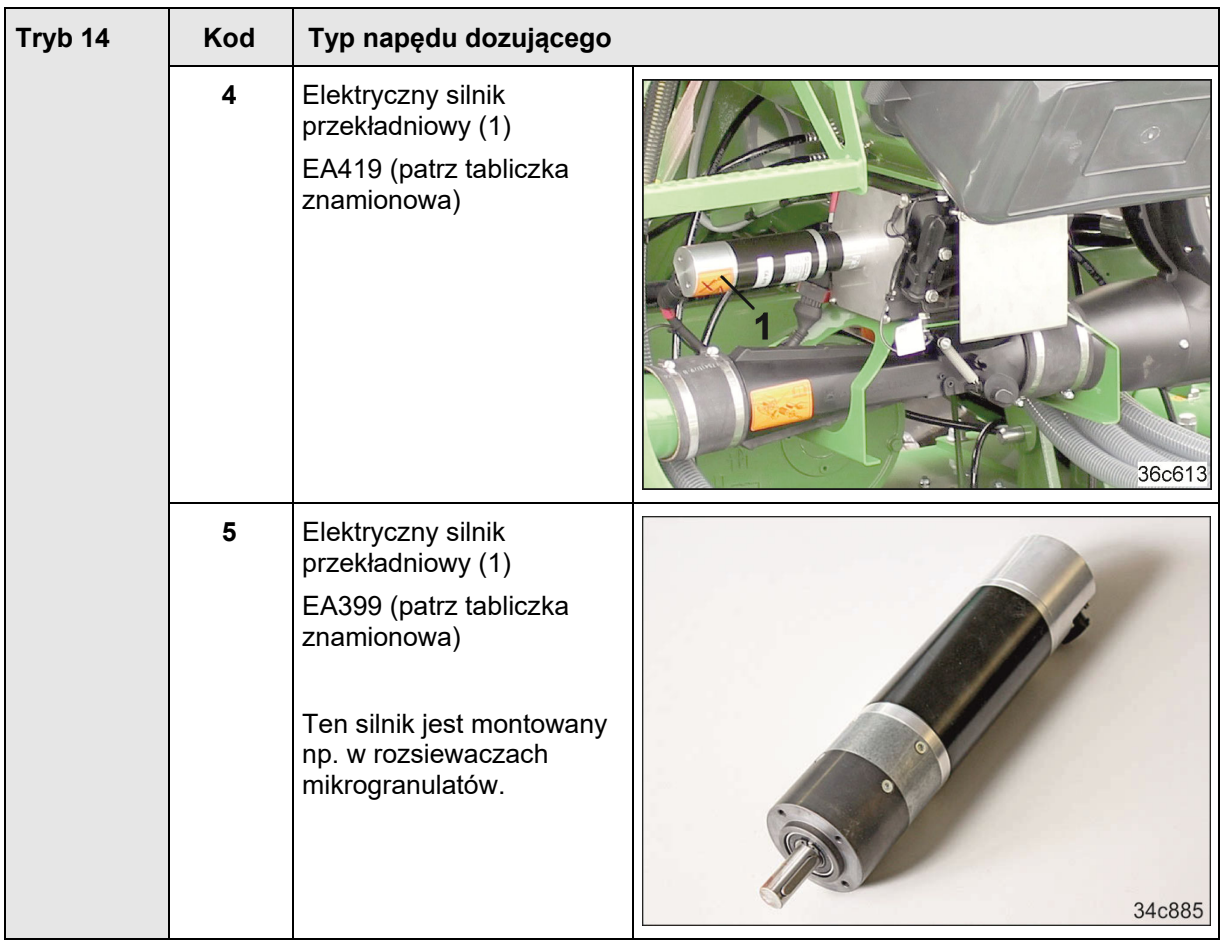

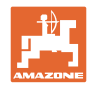

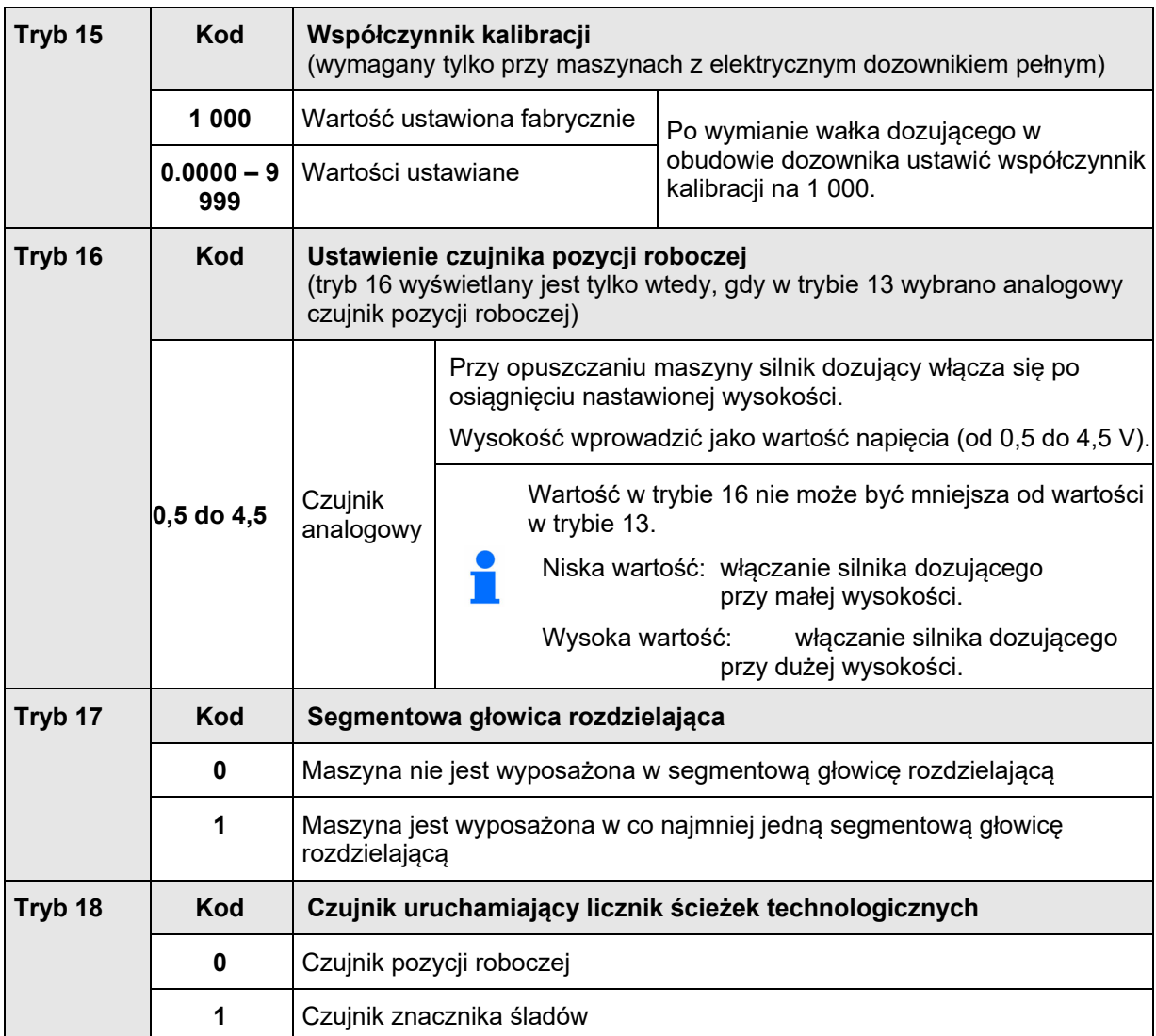

i

Wprowadzanie numeru kodu, patrz rozdz. "Wprowadzanie danych maszyny", strona 26.

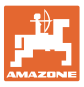

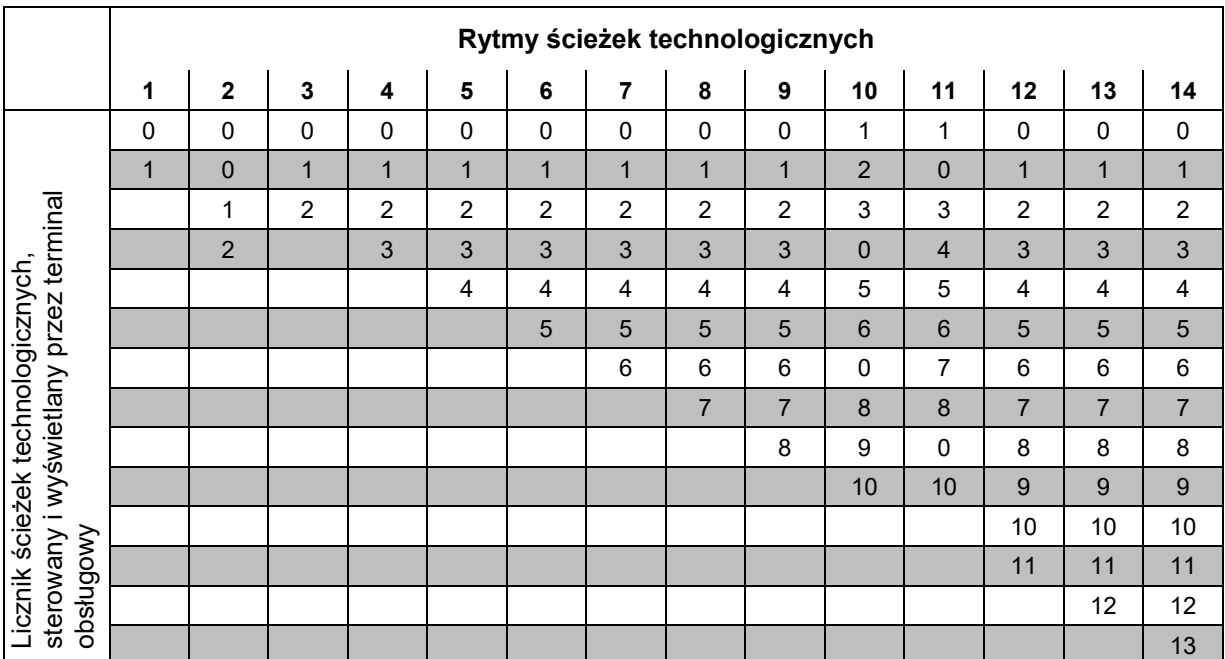

## **9.2 Tabela ustawianych rytmów ścieżek technologicznych**

## **Rys. 59**

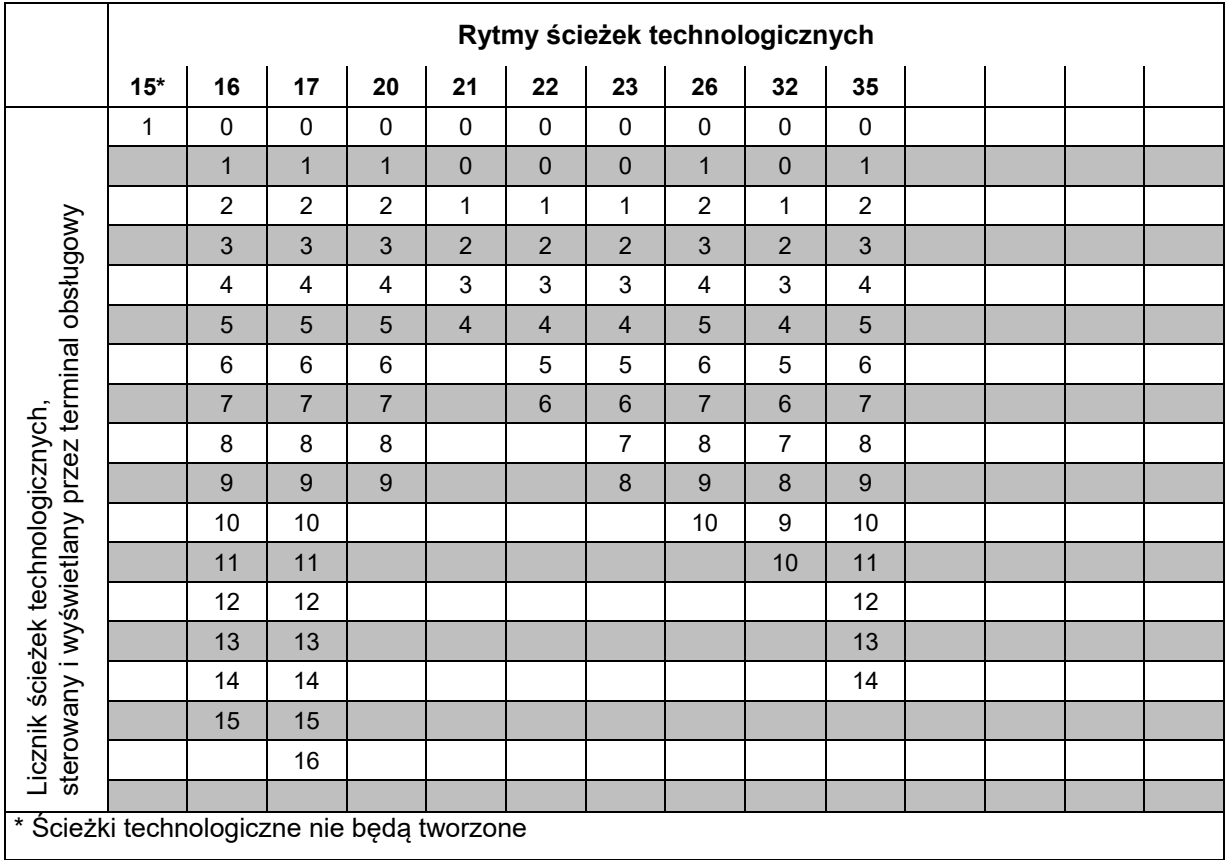

## **Rys. 60**

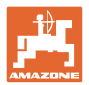

## **9.3 Tabela wartości kalibrażowych / obrotów korby (wartości orientacyjne)**

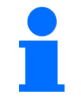

Poniższe wartości w tabeli są wartościami orientacyjnymi.

Jeśli rzeczywista wartość kalibrażowa (imp./100 m) różni się od wartości podanej w tabeli, podczas próby wysiewu zmienia się również

- liczba obrotów korby
- liczba obrotów elektrycznego silnika napędowego.

Liczbę obrotów korby do próby wysiewu można obliczyć od nowa (patrz z przodu). Liczba obrotów elektrycznego silnika napędowego podczas próby wysiewu jest automatycznie zależna od rzeczywistej wartości kalibrażowej (imp./100 m).

#### **Siewniki mechaniczne**

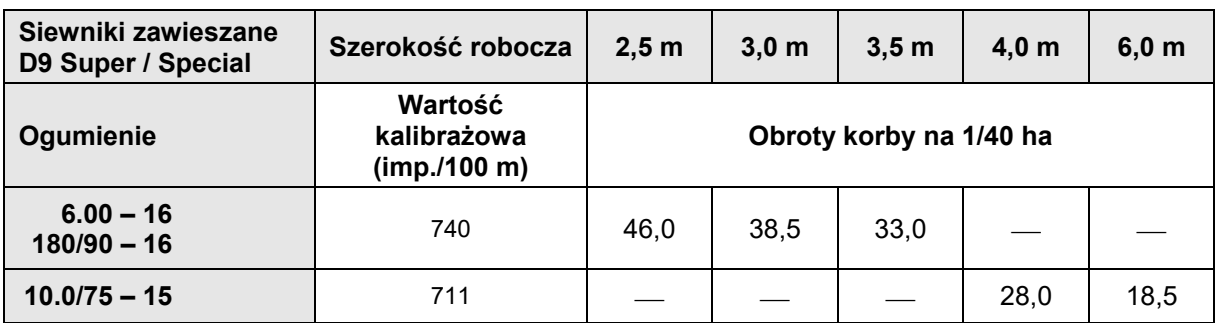

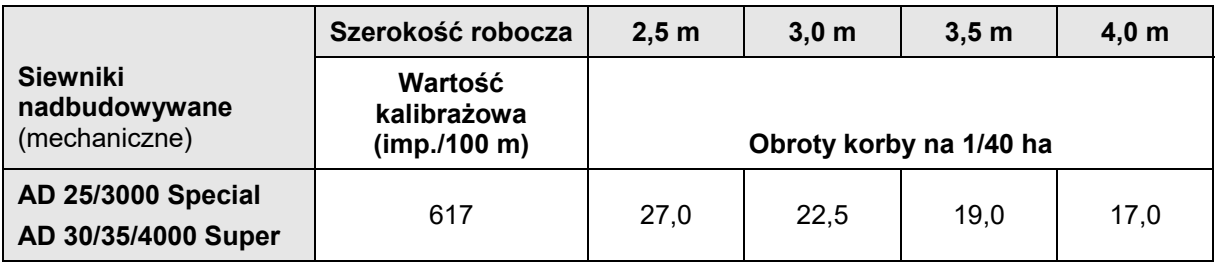

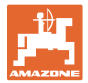

## **Siewniki pneumatyczne**

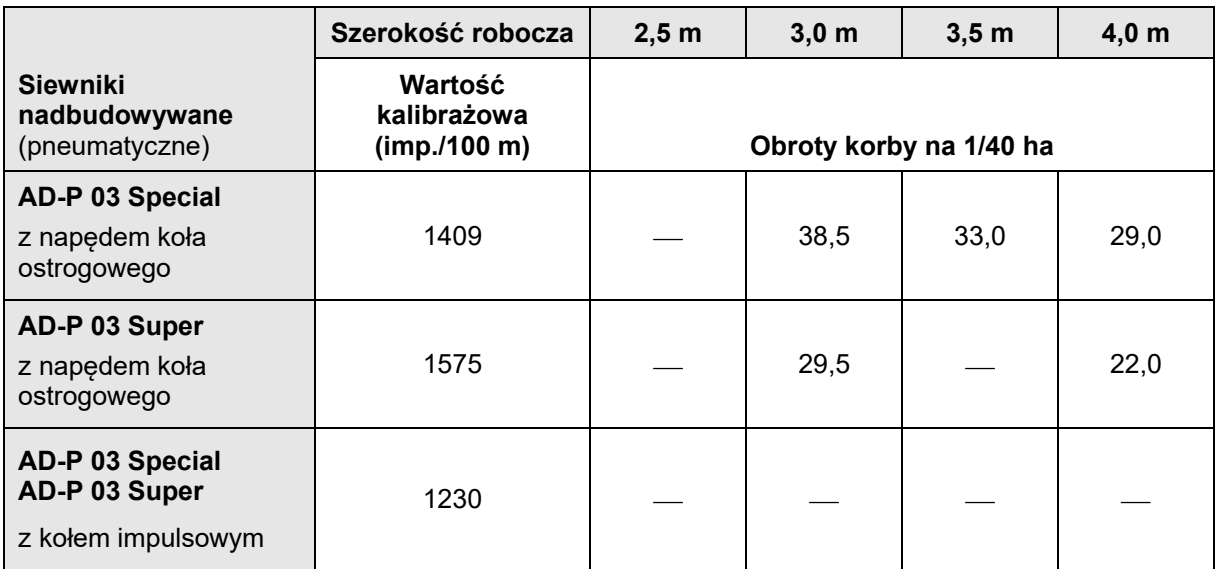

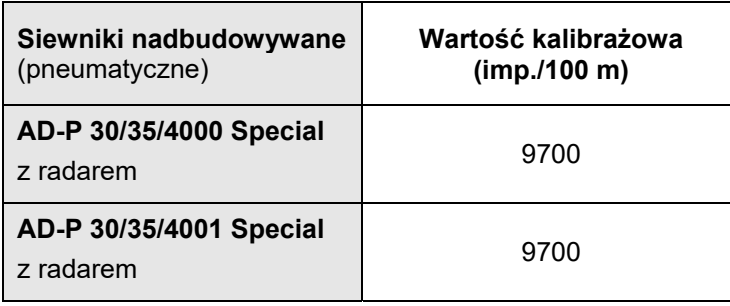

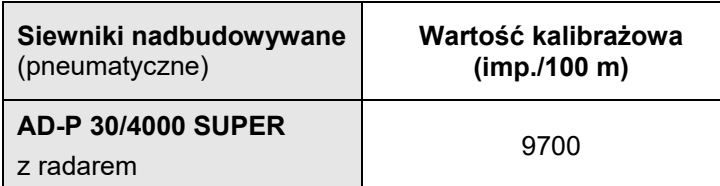

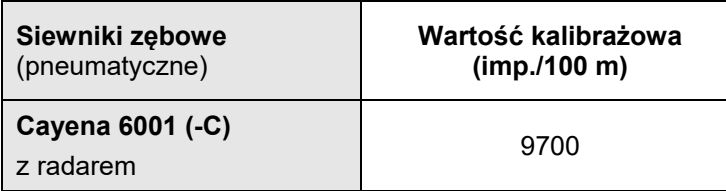

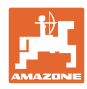

**Tabele** 

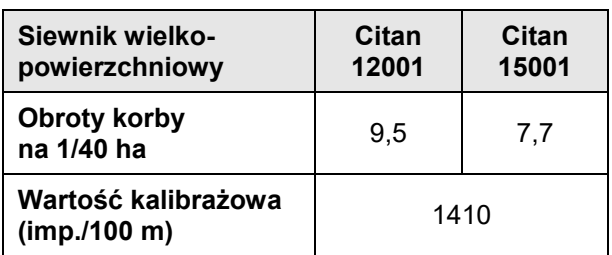

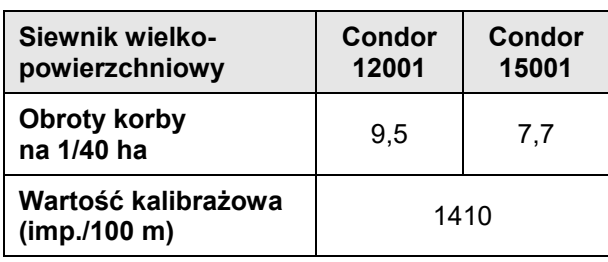

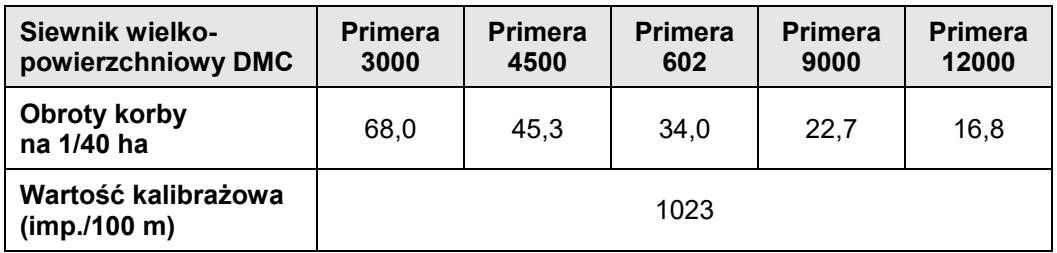

## **Poprzednie maszyny**

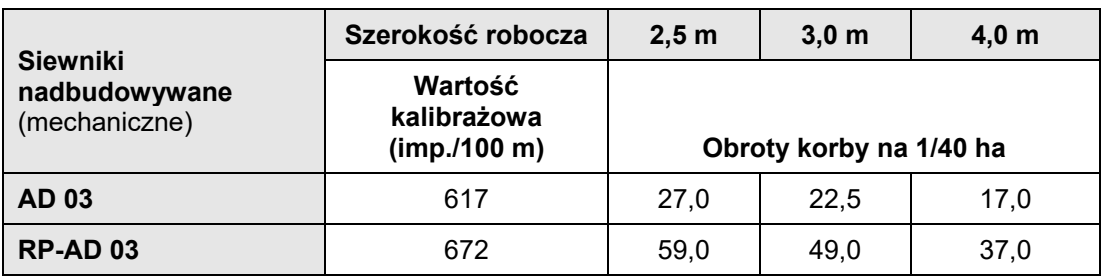

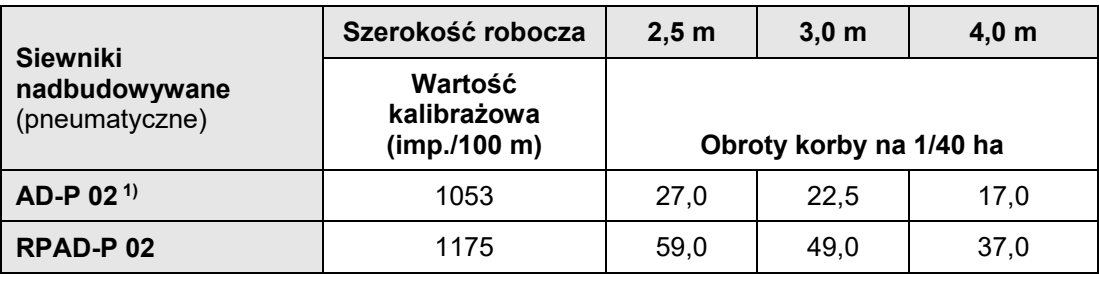

 $1$ ) z kołem ostrogowym Ø 1,18

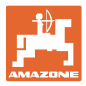

## **9.4 Tabela wartości kalibrażowych / obrotów korby do próby wysiewu**

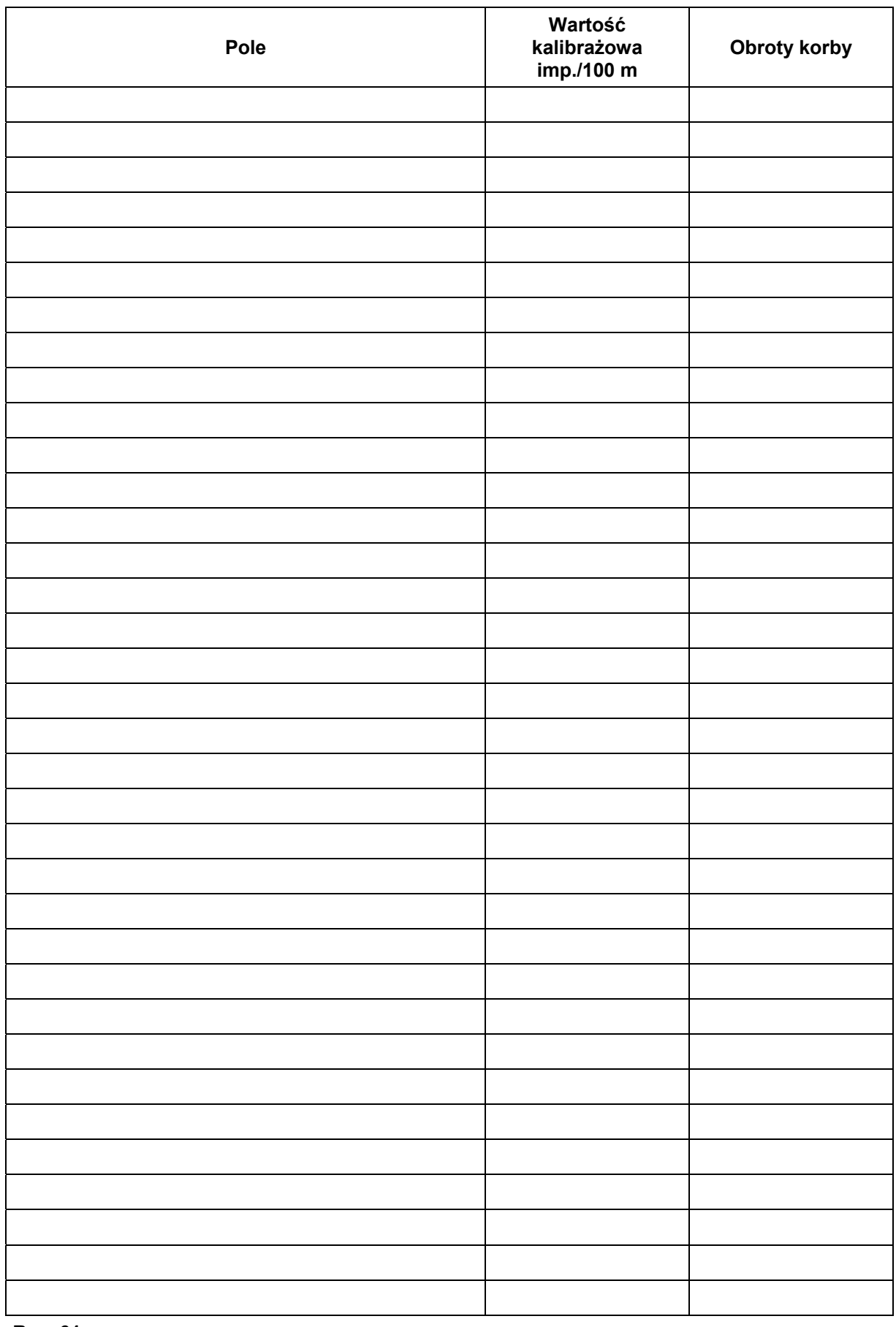

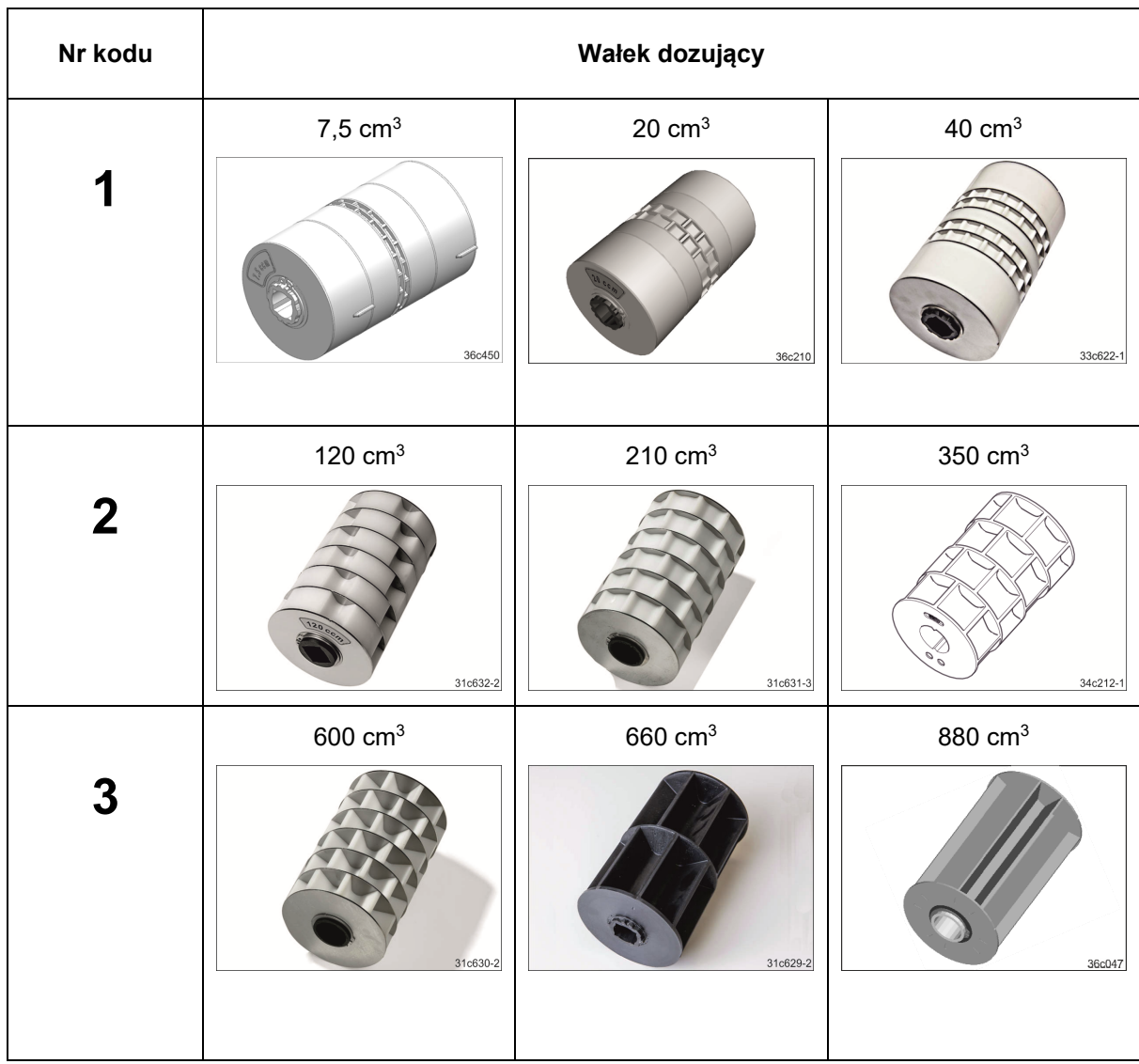

## **9.5 Tabela wałka dozującego / numer kodu**

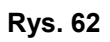

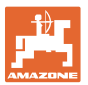

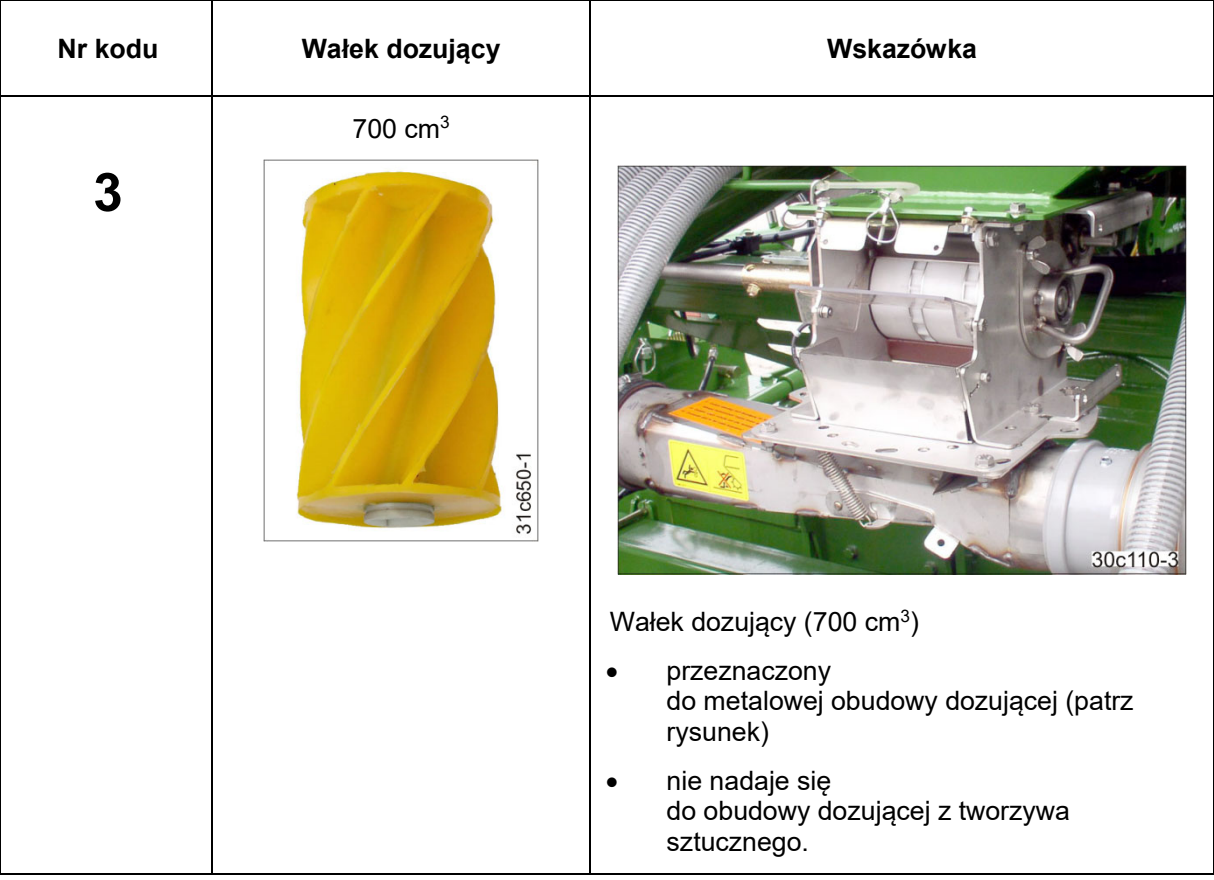

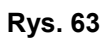

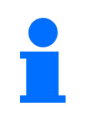

Wprowadzanie numeru kodu, patrz rozdz. "Próba wysiewu z maszynami z pełnym dozowaniem", strona 39.

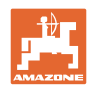

## **9.6 Tabela redukcji dawki wysiewu przy tworzeniu ścieżek technologicznych**

Zmniejszoną dawkę wysiewu można ustawić podczas tworzenia ścieżki technologicznej (patrz rozdz. "Tabela danych maszyny", Tryb 7, na stronie 56).

## **9.6.1 Sposób obliczania redukcji dawki wysiewu**

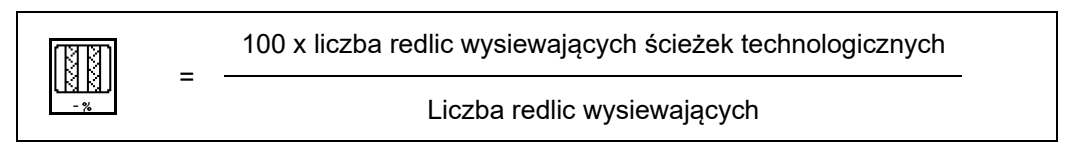

## **9.6.2 Tabela redukcji dawki wysiewu**

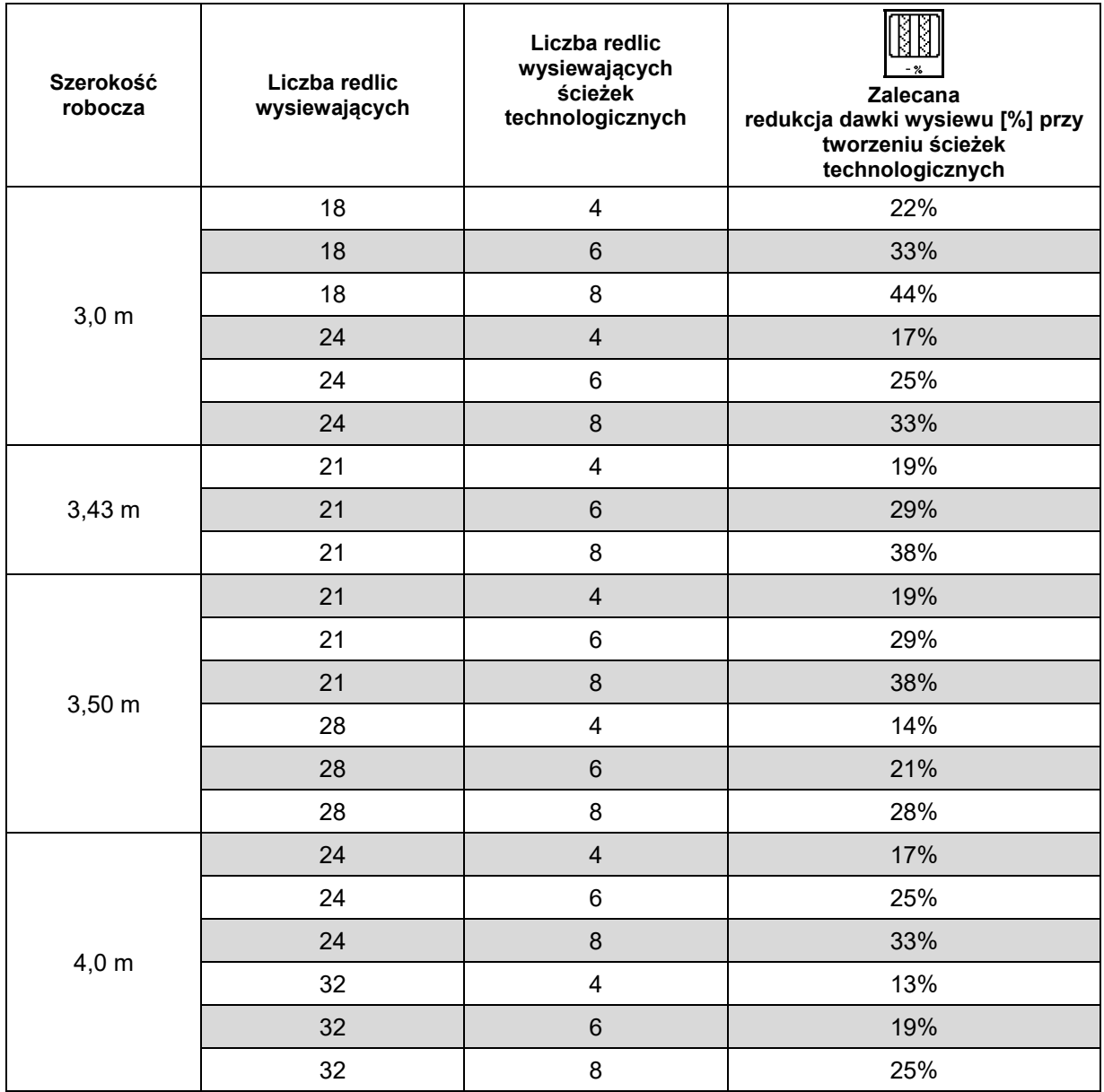

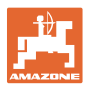

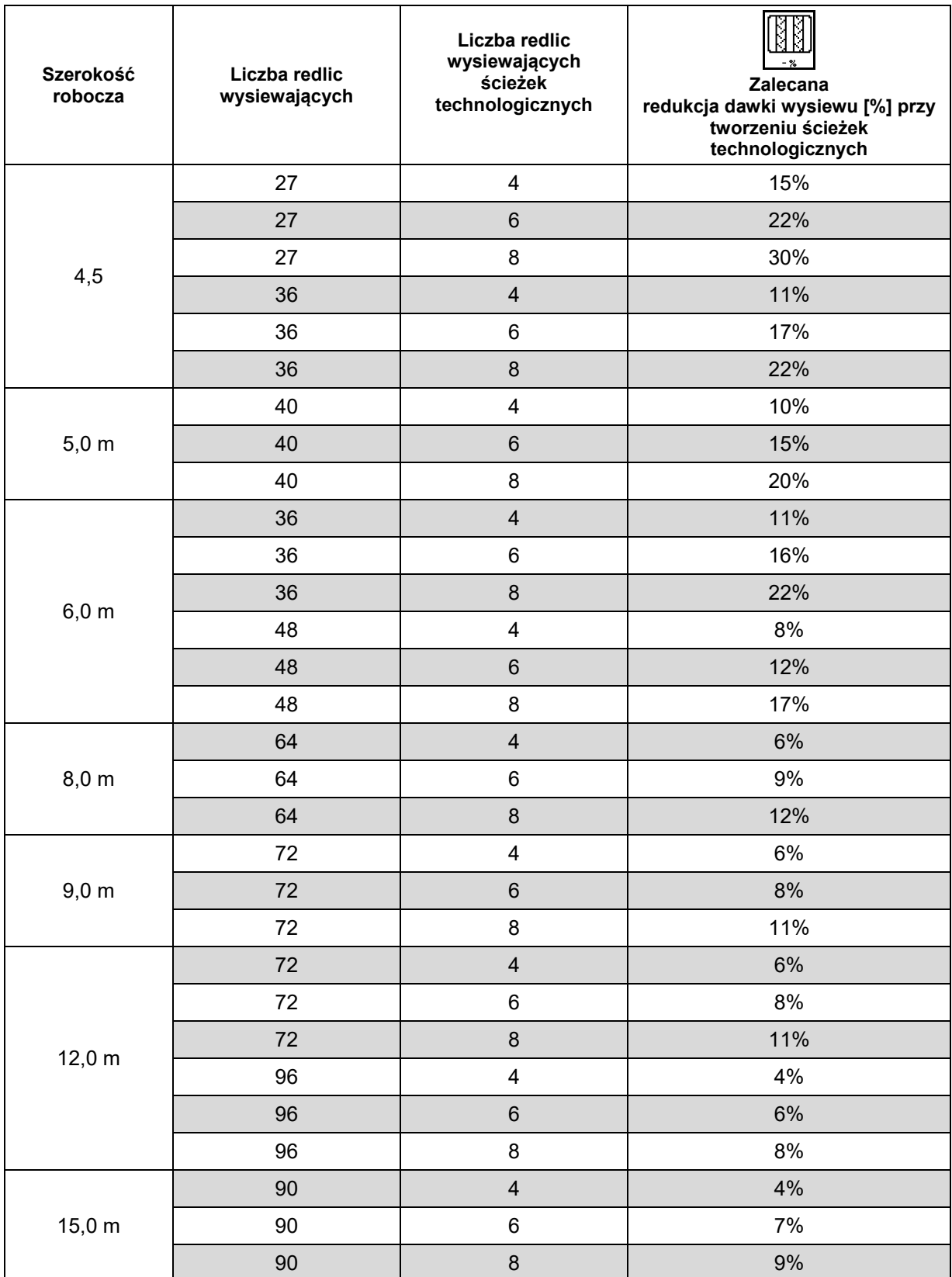

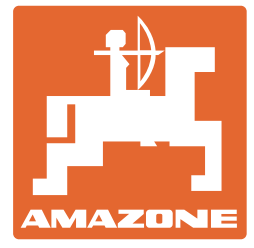

# **AMAZONEN-WERKE** H. DREYER SE & Co. KG

 Postfach 51 D-49202 Hasbergen-Gaste Germany

tel.:  $+49(0)5405501-0$ e-mail: amazone@amazone.de<br>http:// www.amazone.de www.amazone.de